# **MANUAL FORMACIÓN VIRTUAL**

<span id="page-0-0"></span>PLANEACIÓN [DE LA FORMACIÓN](#page-1-0)

[GESTIÓN DE AMBIENTES](#page-6-0)

[DESARROLLO CURRICULAR](#page-22-0)

[MATRÍCULA](#page-18-0)

[EJECUCIÓN DE LA FORMACIÓN](#page-26-0)

#### **PLANEACIÓN DE LA FORMACIÓN**

#### <span id="page-1-0"></span>[Volver al Menú](#page-0-0)

1. **Creación de Ficha Virtual Nacional (PADRE)**

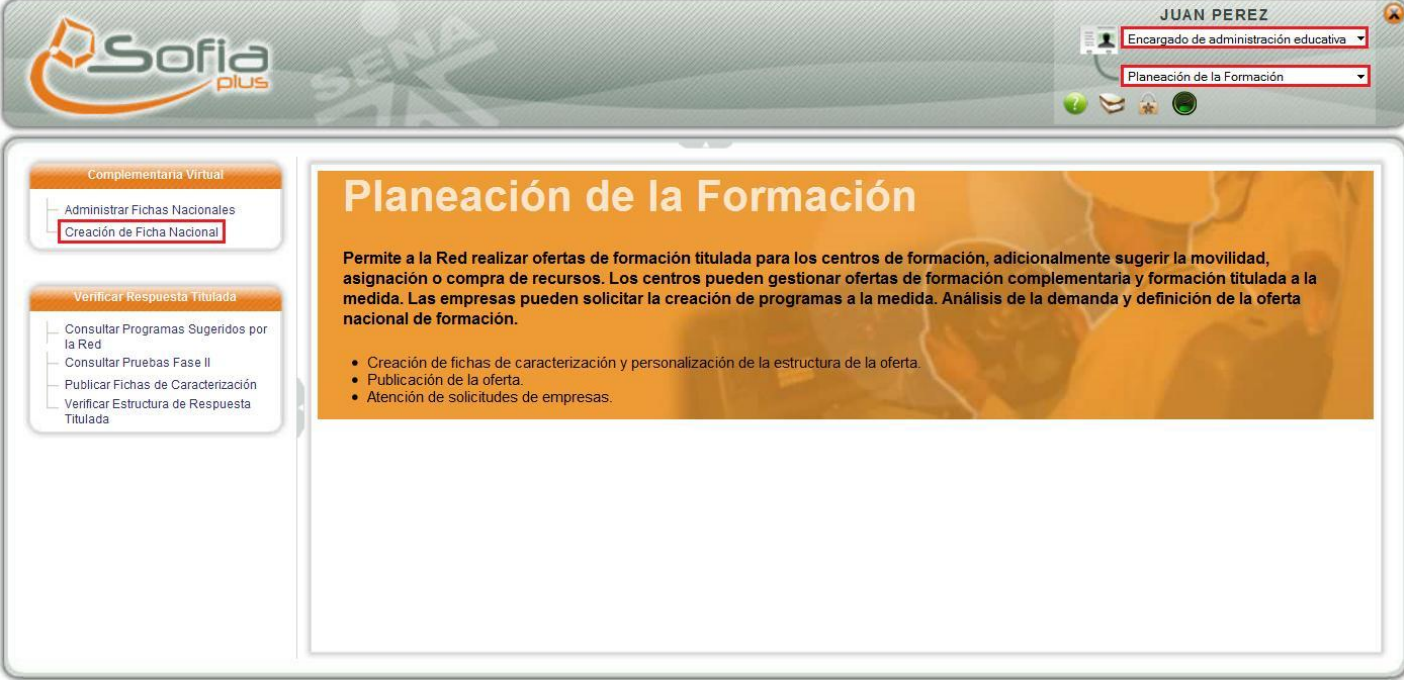

- **1.1.** El usuario ingresa con el Rol de **Encargado de Administración Educativa** al Paquete Funcional **Planeación de la Formación.**
- **1.2.** Selecciona la opción **Creación de Ficha Nacional**
- 2. Consultar el Programa de Formación

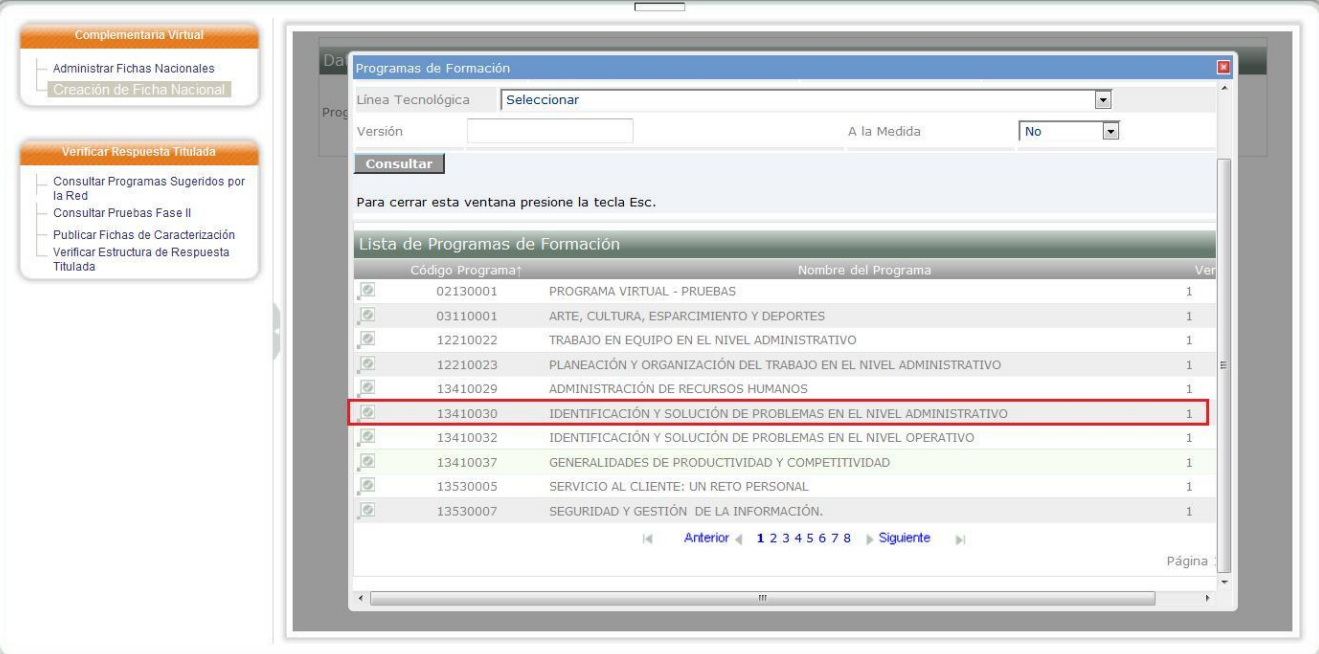

2

- *El Nivel de formación del programa de formación debe ser COMPLEMENTARIA VIRTUAL para la creación de la ficha padre.*
- *Un programa de formación no puede contener 2 fichas de caracterización virtuales (Padre)*

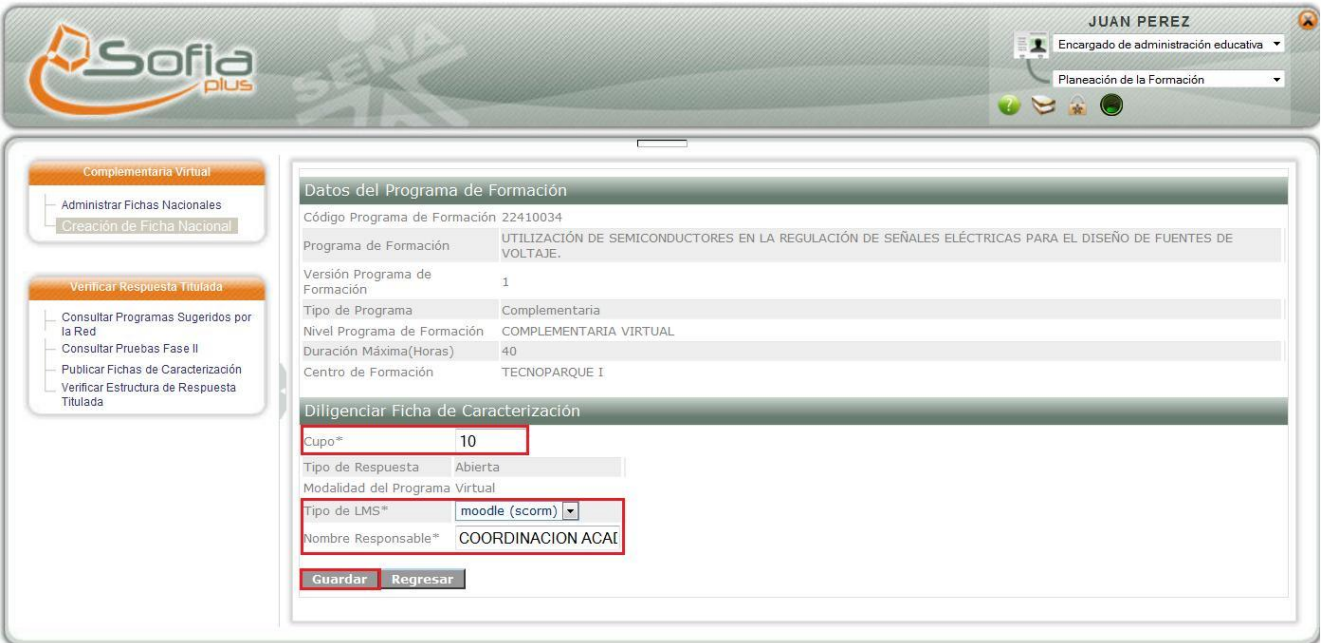

- 3. Se diligencia la Ficha de Caracterización
	- *Se ingresa el Cupo de la ficha de caracterización*
	- *Se ingresa el Tipo de LMS*
	- *Se ingresa el Responsable*
	- *Se selecciona la opción GUARDAR*
	- *El sistema guarda la ficha de caracterización y le muestra un mensaje de éxito al usuario con el código de la ficha*

La ficha de caracterización virtual fue creada exitosamente. Código de la Ficha: 52922

#### 4. **Administrar Fichas de Caracterización**

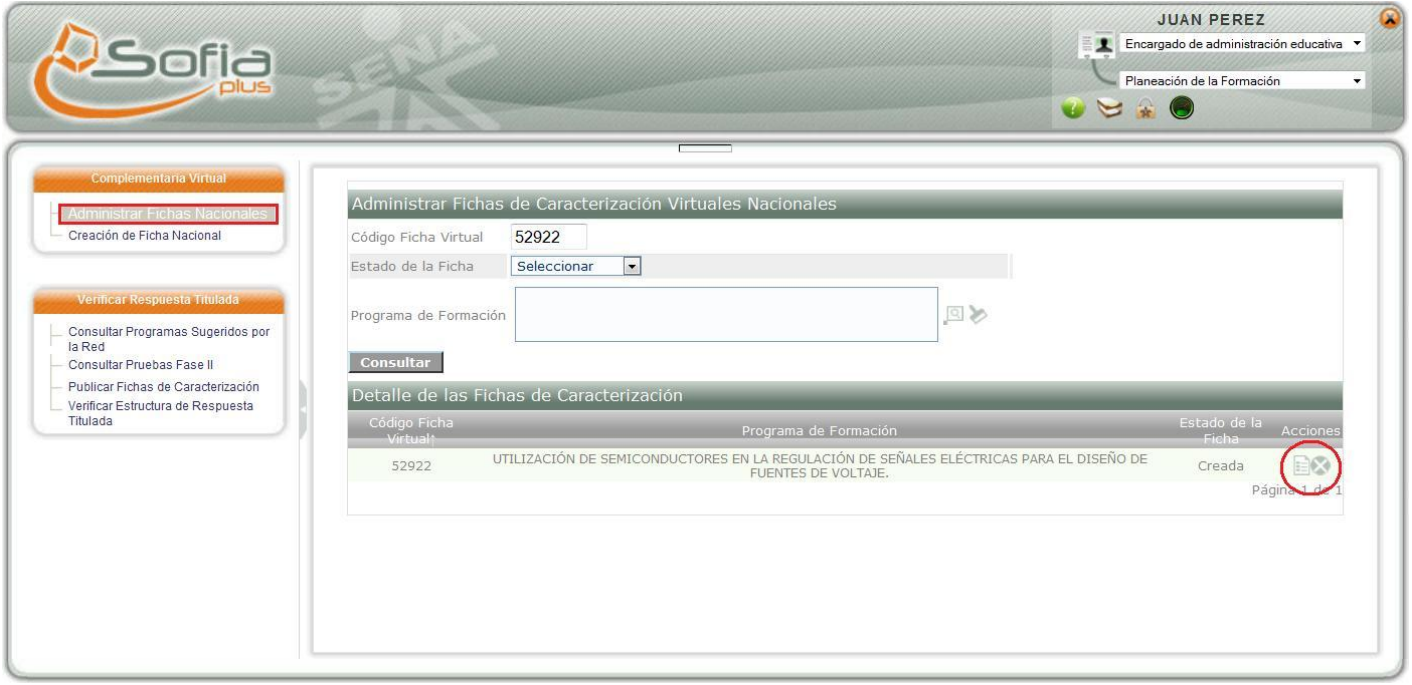

- 4.1. El usuario ingresa con el ROL de **Encargado de Administración Educativa** al Paquete funcional **Planeación de la Formación**
- 4.2. El usuario ingresa a la opción **Administrar Fichas Nacionales**
- 4.3. Diligencia al menos un filtro de búsqueda y selecciona la opción **Consultar**
- 4.4. El sistema muestra al usuario la ficha de caracterización, la cual tiene 2 Opciones:
	- **CANCELAR FICHA:** El sistema pide confirmación del usuario y pasa la ficha a estado **CANCELADA**
	- **PUBLICAR FICHA:** El sistema pide confirmación del usuario y pasa la ficha a estado **PUBLICADA**

#### 5. **Crear Ficha Virtual de Centro (Ficha Hija)**

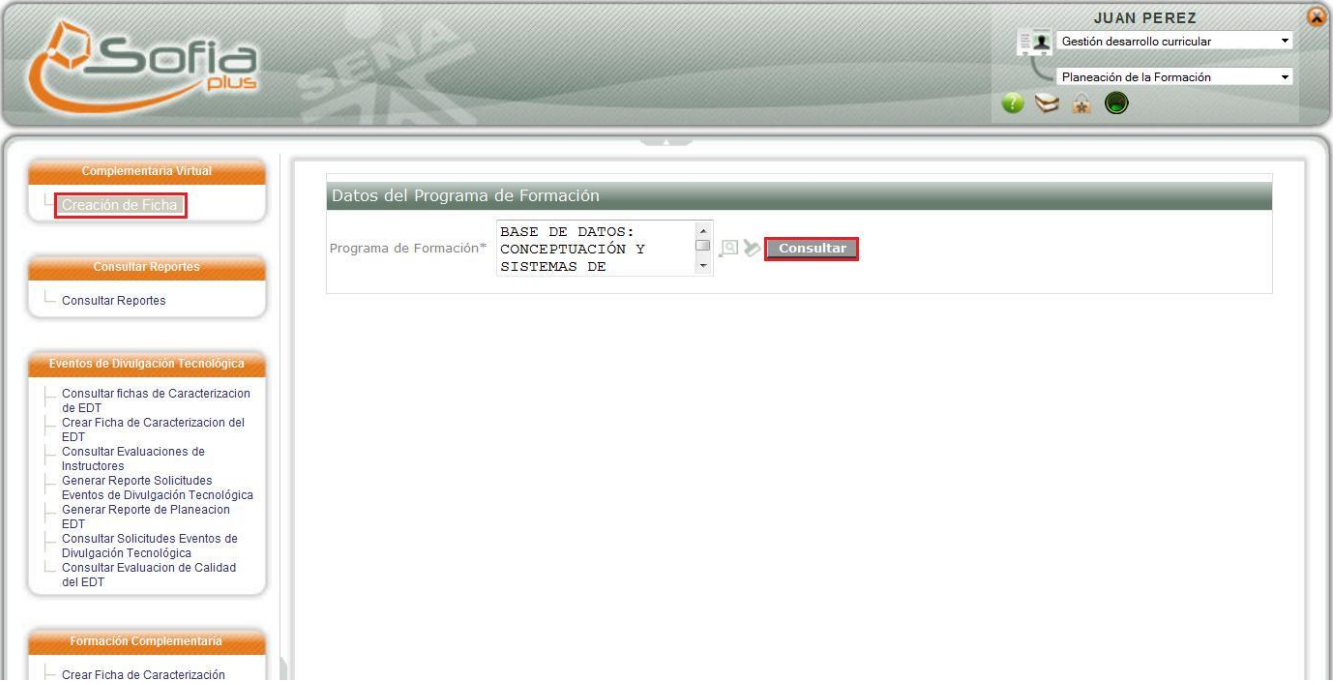

- 5.1. El usuario ingresa con el ROL de **Gestión de Desarrollo Curricular,** al paquete funcional de **Planeación de la Formación**
- 5.2. Selecciona la opción Creación de Ficha, y busca un programa de formación
	- *El Nivel de formación del programa de formación debe ser COMPLEMENTARIA VIRTUAL para la creación de la ficha.*
	- *El programa de formación debe tener creada la ficha de caracterización Padre y estar en estado PUBLICADA*

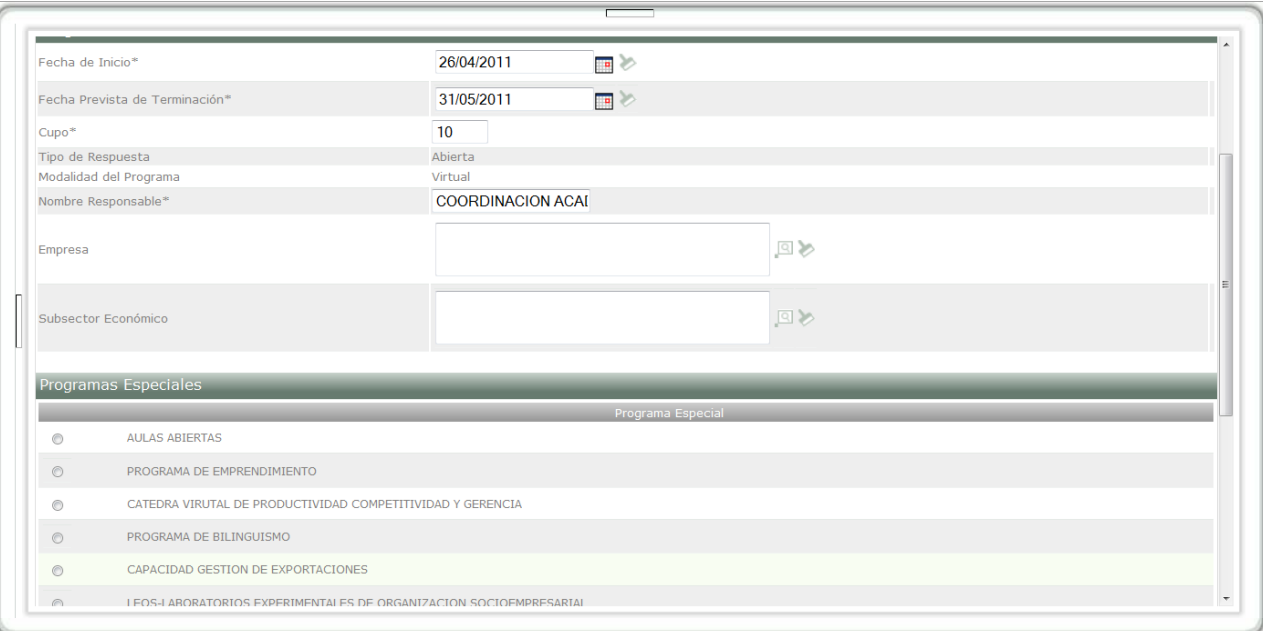

- Se diligencia la ficha de caracterización y se selecciona la opción **Guardar**
- *El sistema le retorna un mensaje al usuario con el código de la ficha de caracterización*
- *Si la ficha padre no está en estado PUBLICADA el sistema le muestra un mensaje indicándole que no existe ficha padre para ese programa de formación*

# **GESTIÓN DE AMBIENTES**

#### <span id="page-6-0"></span>[Volver al Menú](#page-0-0)

El Rol **Gestión Desarrollo Curricular** es el encargado de hacer el proceso de Aprobar Programación para Fichas Virtuales de Centro en el Paquete Funcional **Gestión de Ambientes**.

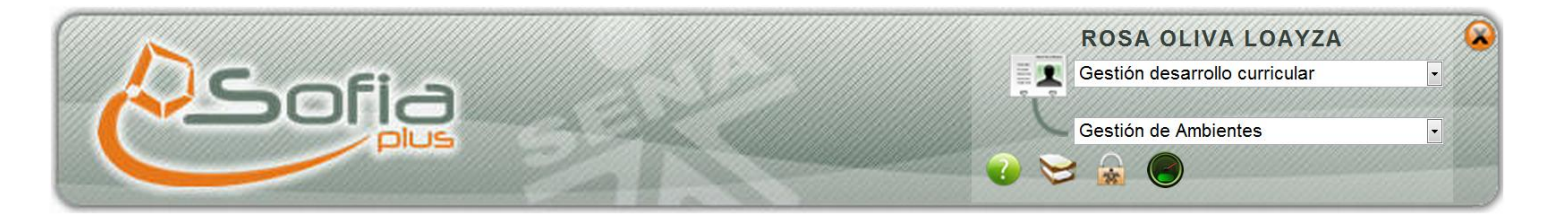

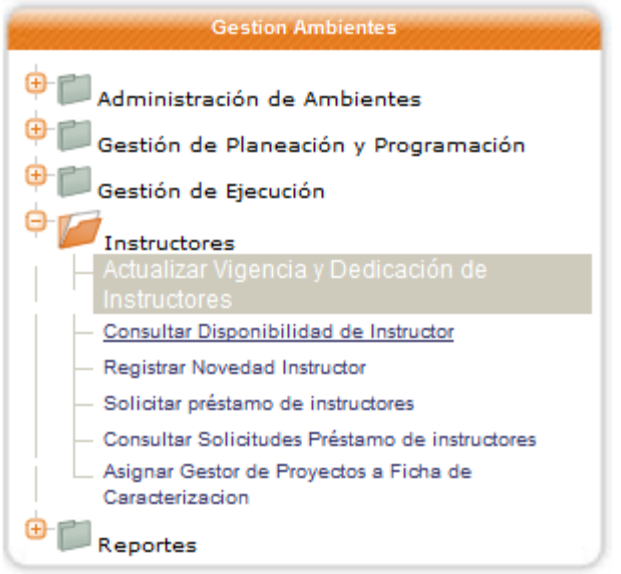

- 1. **Definir Resultados de Aprendizaje y Asignar Fichas de Caracterización a Instructores**
	- 1.1. Ingresar a la opción **Actualizar Vigencia y dedicación de Instructores**

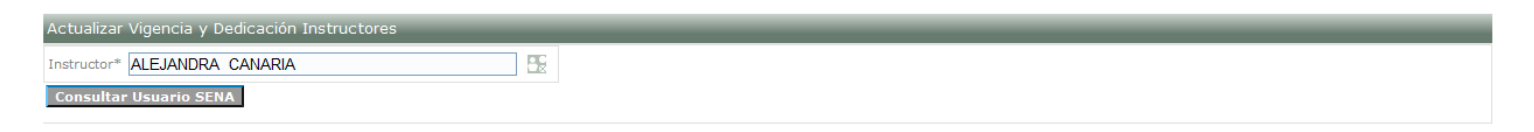

## 1.2. Consultar el Instructor y dar clic en la opción **Consultar Usuario SENA**

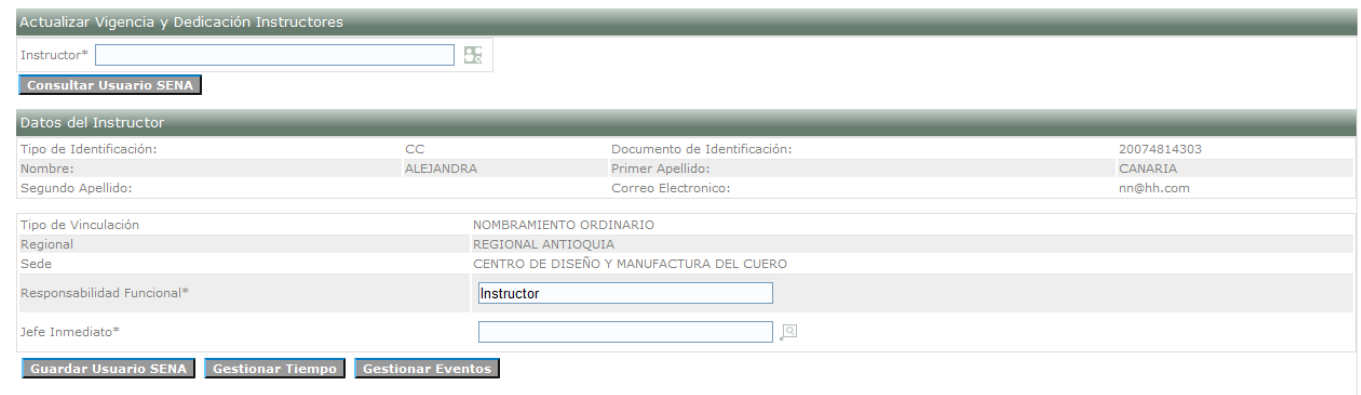

1.3. Verificar la Información del Instructor y dar clic en la opción **Gestión de Tiempo**

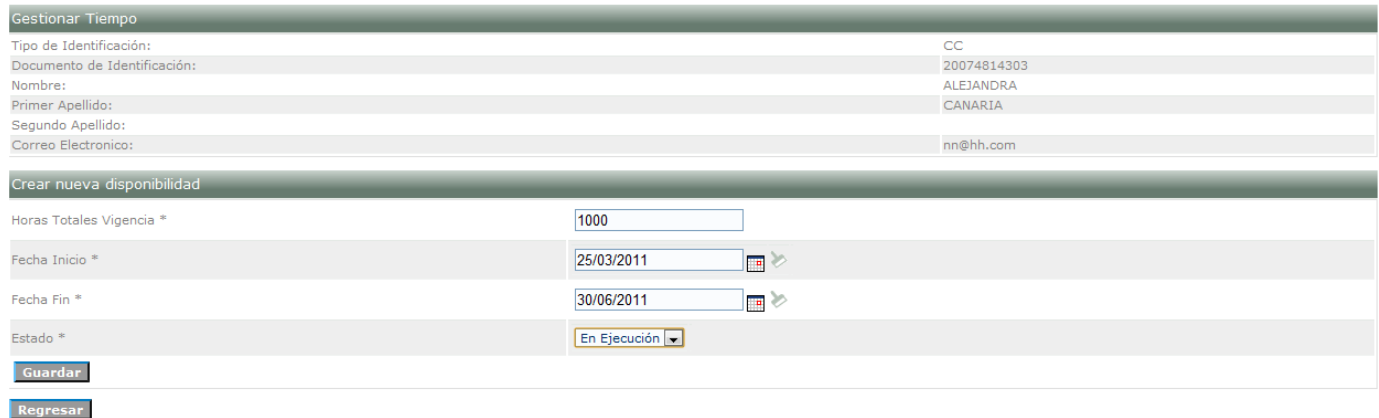

1.4. Si el Instructor no tiene creada disponibilidad vigente se debe Ingresar la Información de la Disponibilidad y dar clic en la opción **Guardar.**

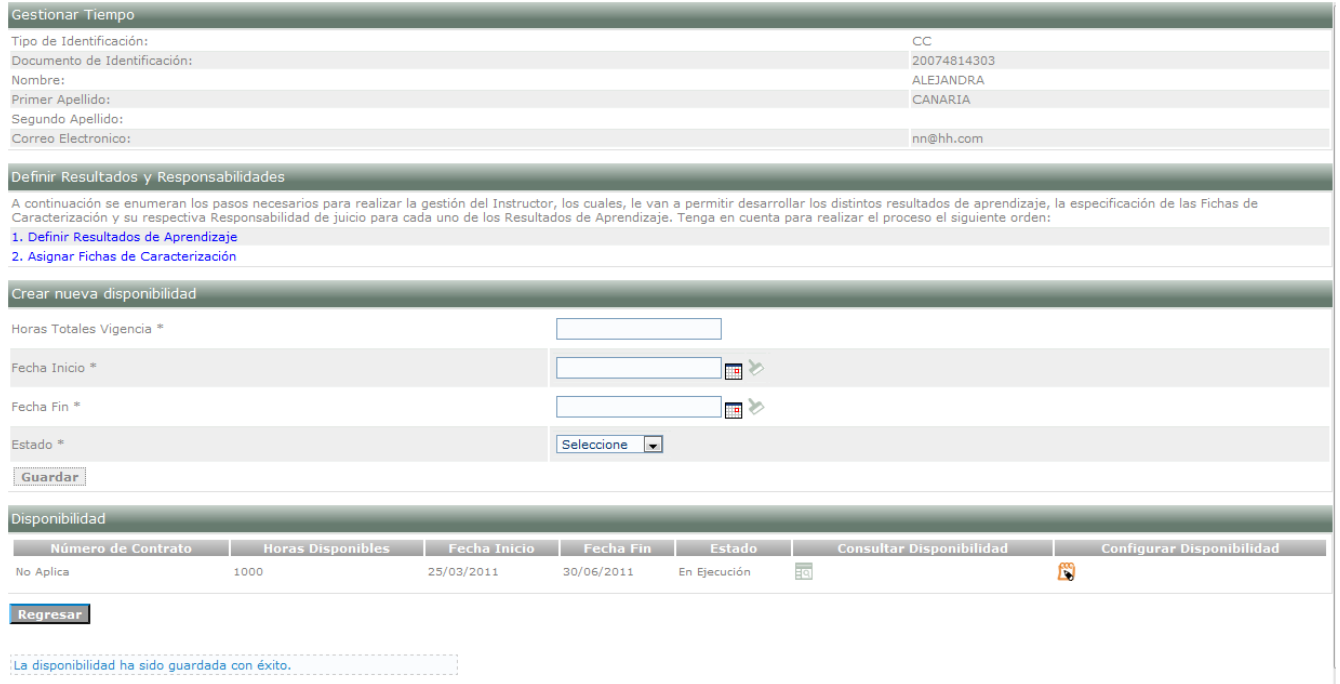

1.5. Dar clic en la opción **Definir Resultados de Aprendizaje**

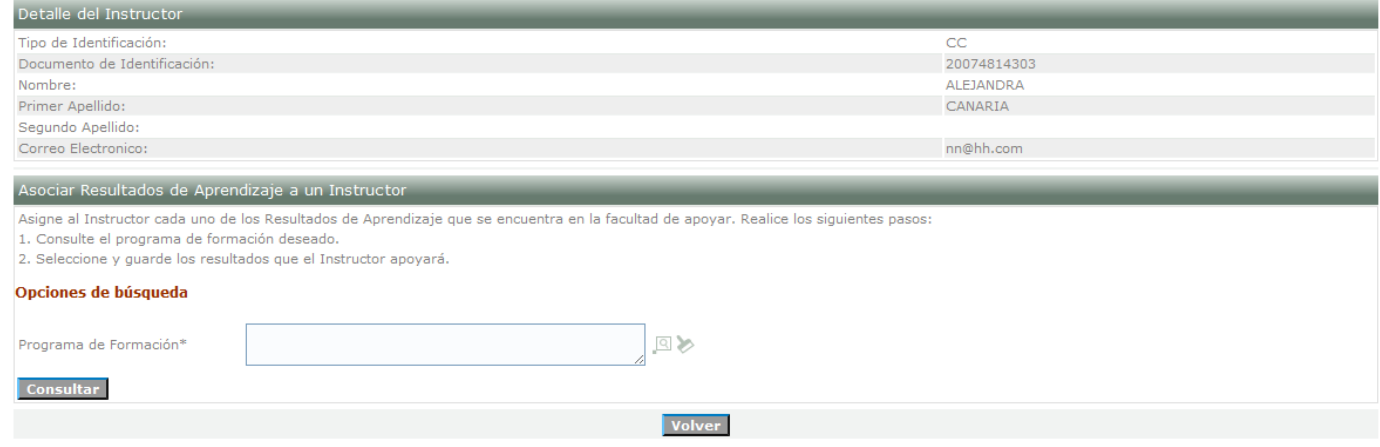

1.6. Consultar el Programa de Formación y dar clic en la opción **Consultar.**

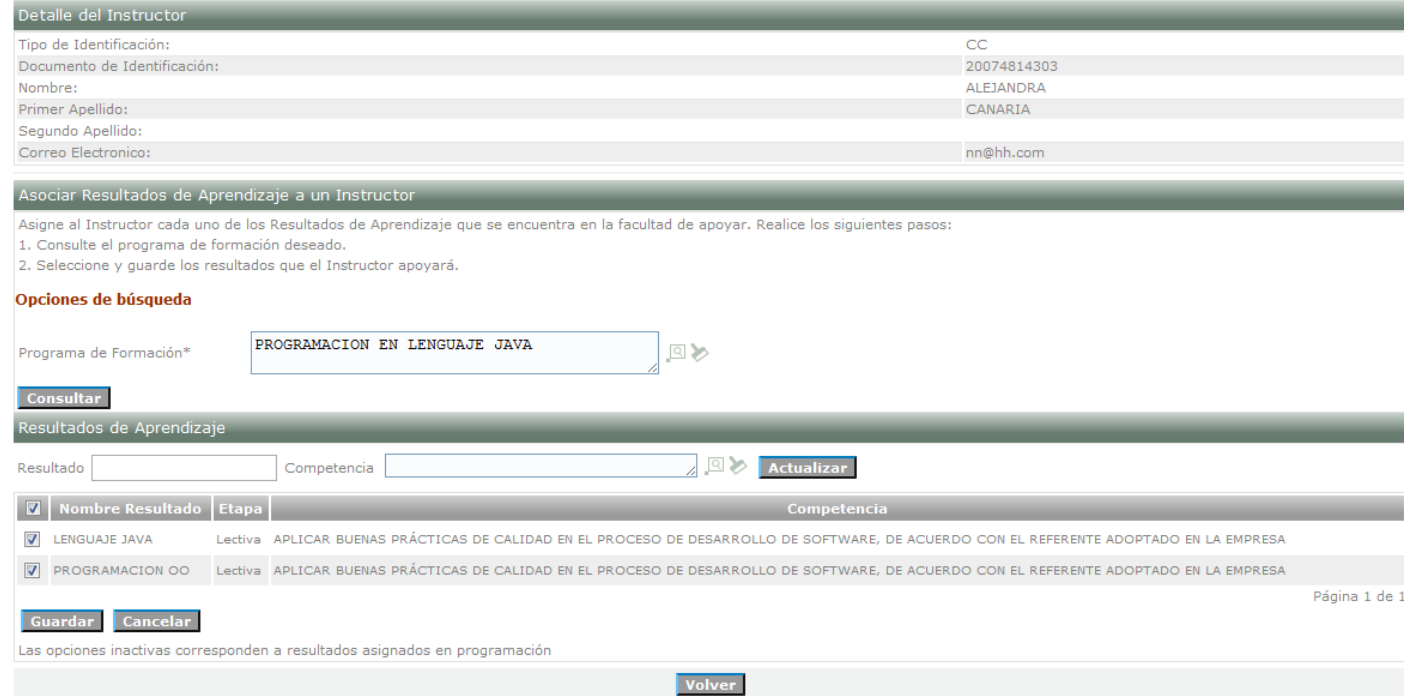

1.7. Seleccionar los Resultados de Aprendizaje para asociarlos al Instructor y dar clic en **Guardar.**

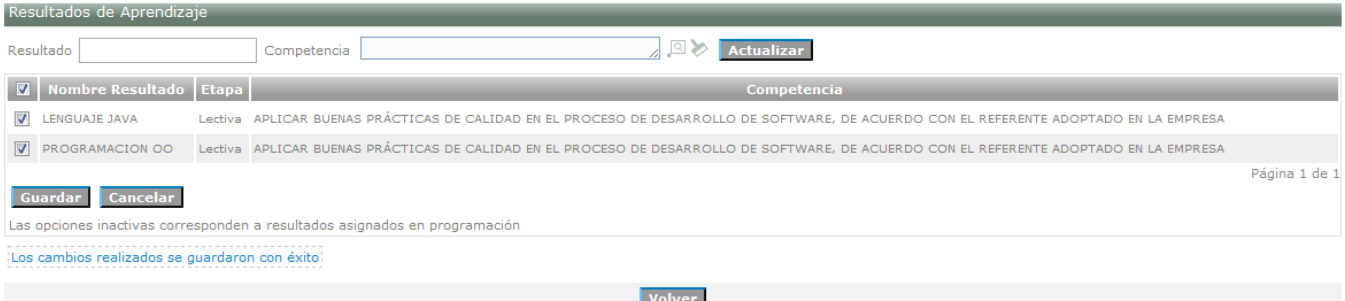

1.8. Dar clic en la opción **Volver.**

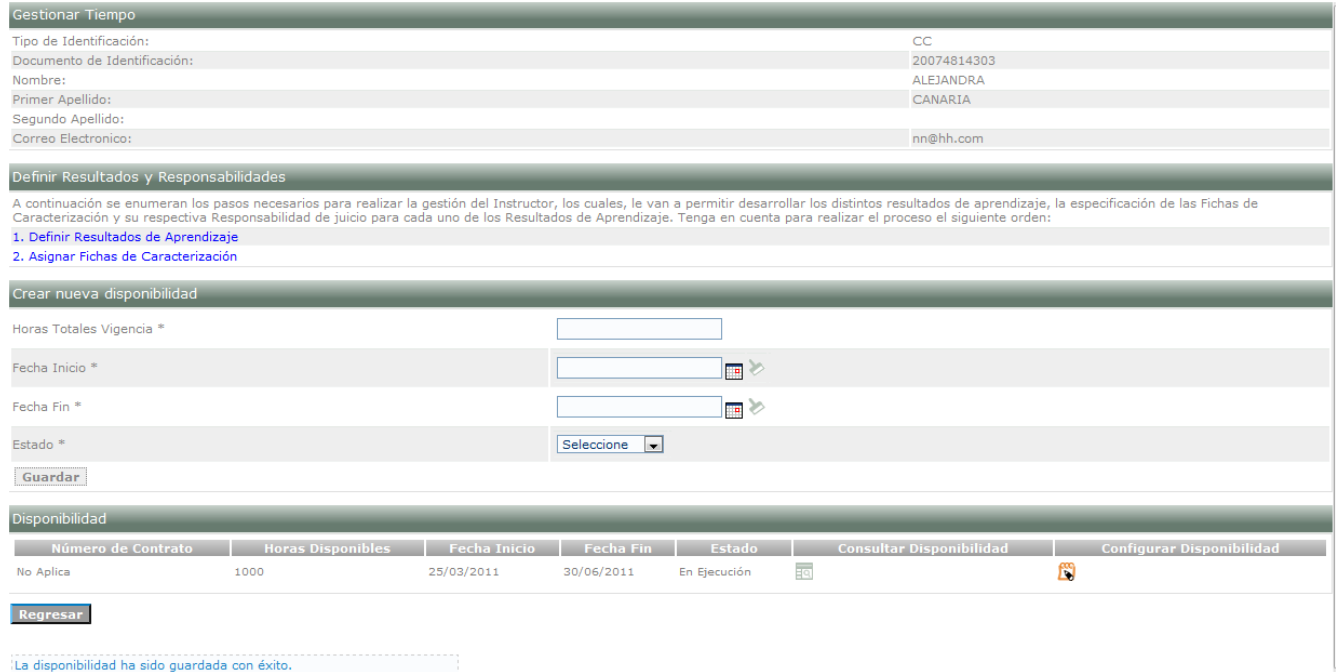

### 1.9. Dar clic en la opción **Asignar Fichas de Caracterización**

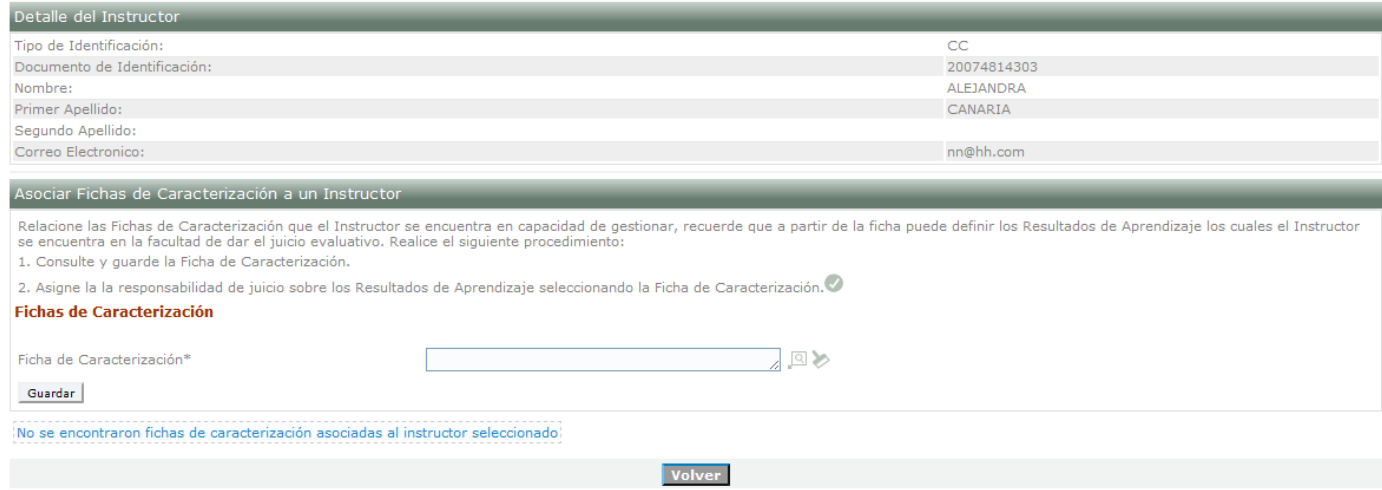

1.10. Seleccionar la Ficha de Caracterización y dar clic en la opción **Guardar.**

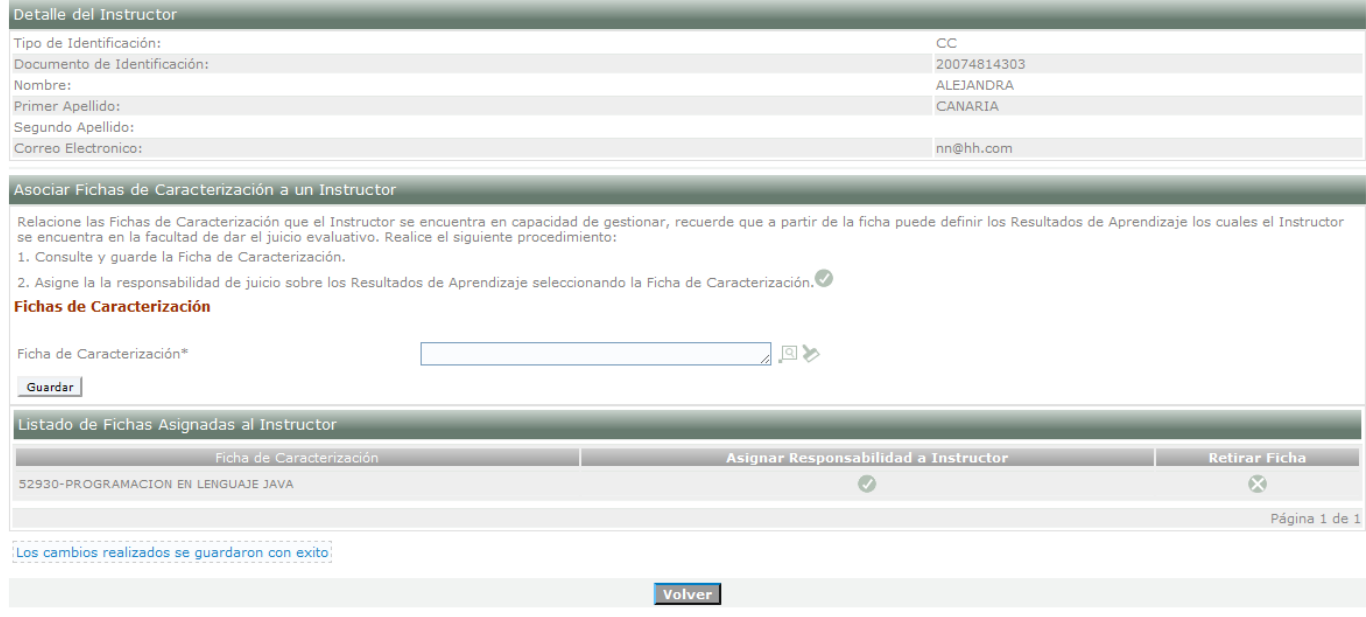

### 1.11. Dar clic en la opción **Asignar Responsabilidad a Instructor**

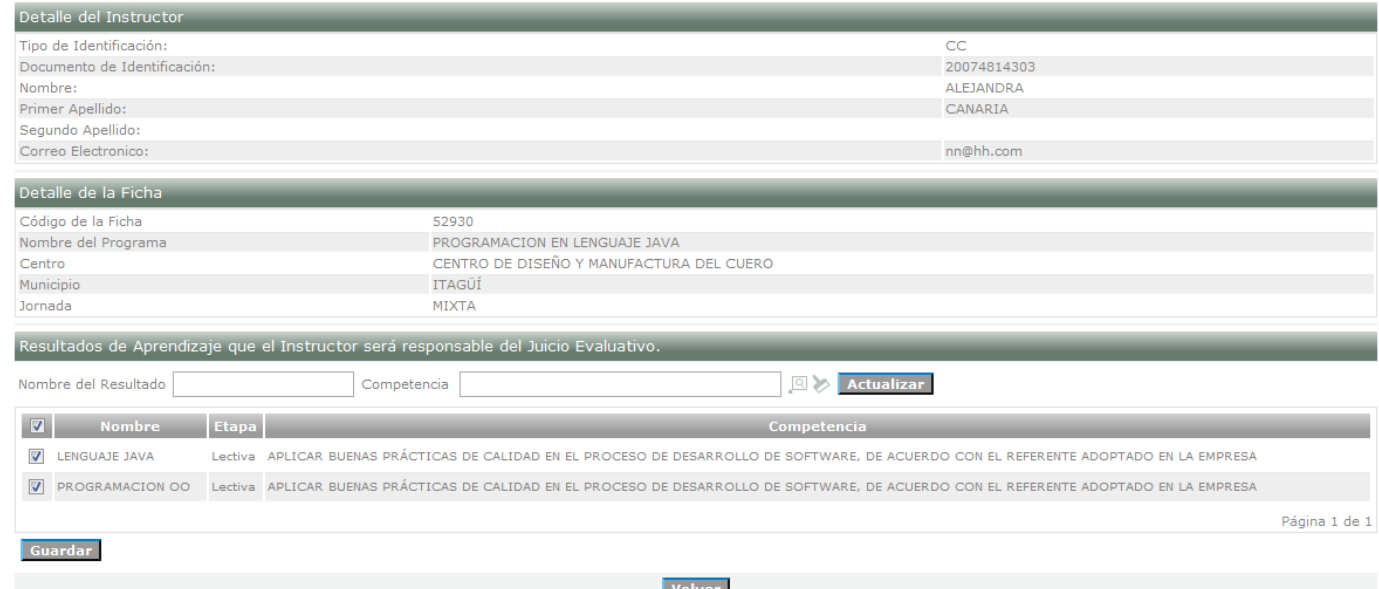

1.12. Seleccionar los Resultados de Aprendizaje para asociarlos al Instructor y dar clic en **Guardar**

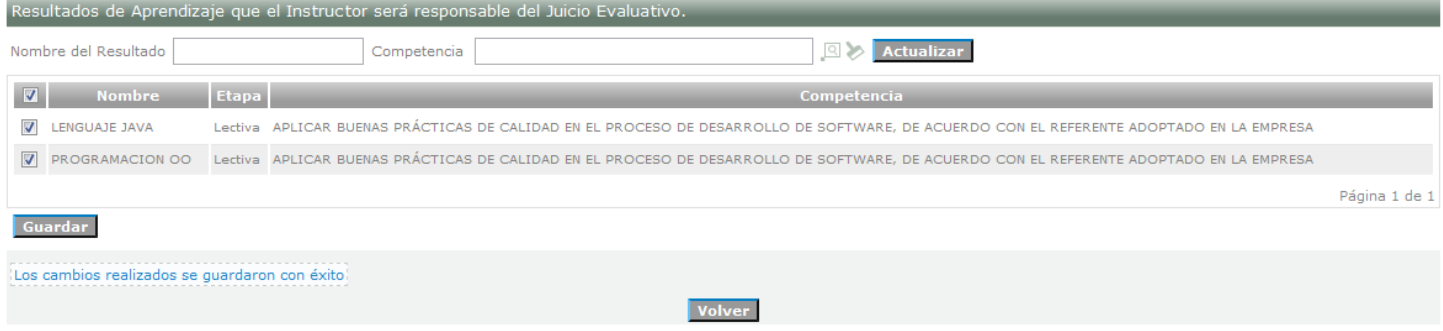

1.14. Dar clic en la opción **Volver**

#### 2. **Asignar Perfiles e Instructores a la Ficha**

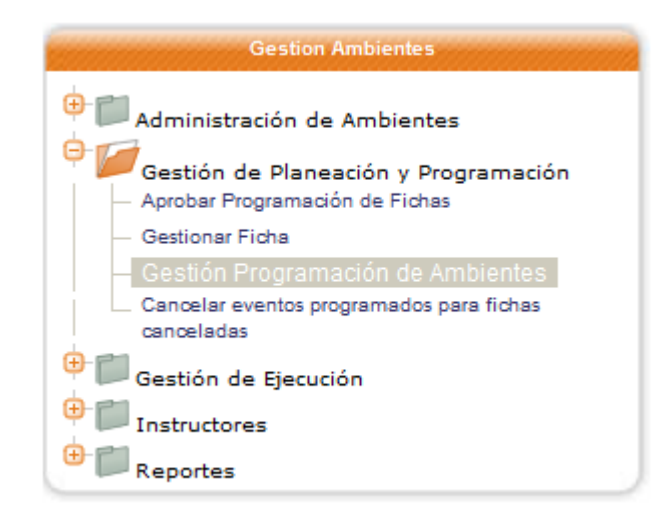

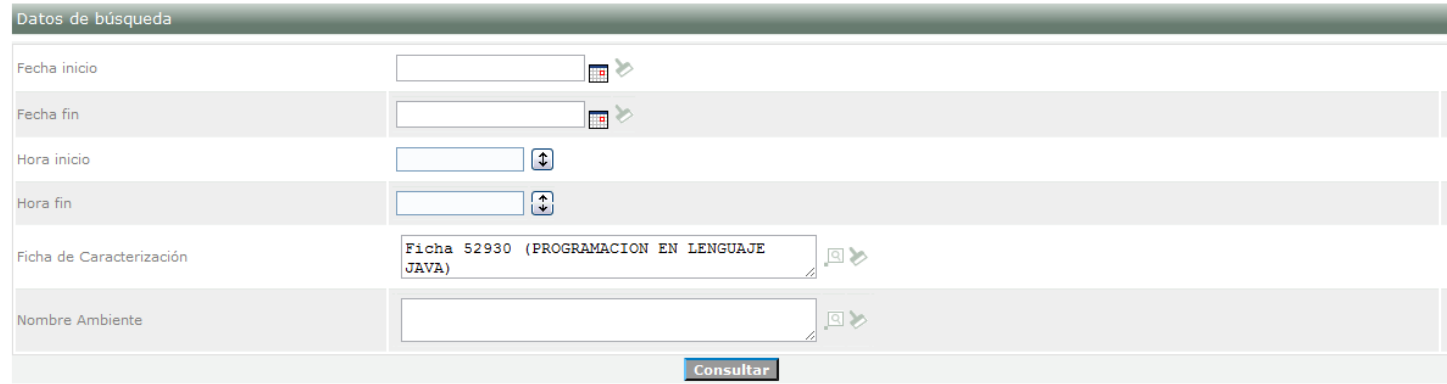

2.1. Realizar la Búsqueda por el código de la Ficha de Caracterización y dar clic en **Consultar**

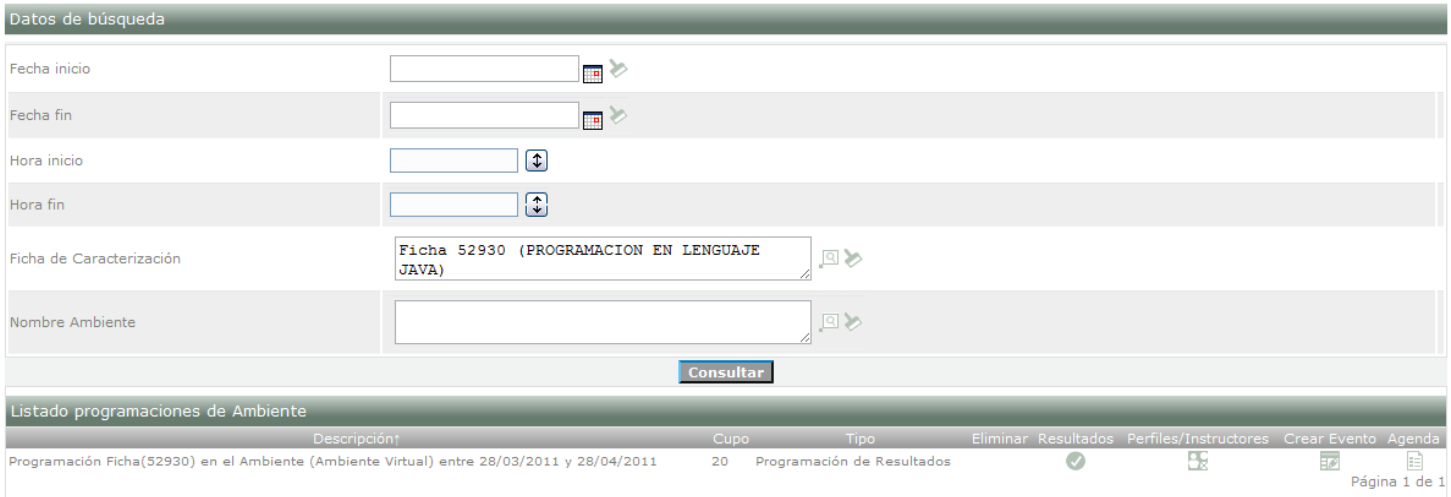

#### 2.2. Dar clic en la opción **Resultados**

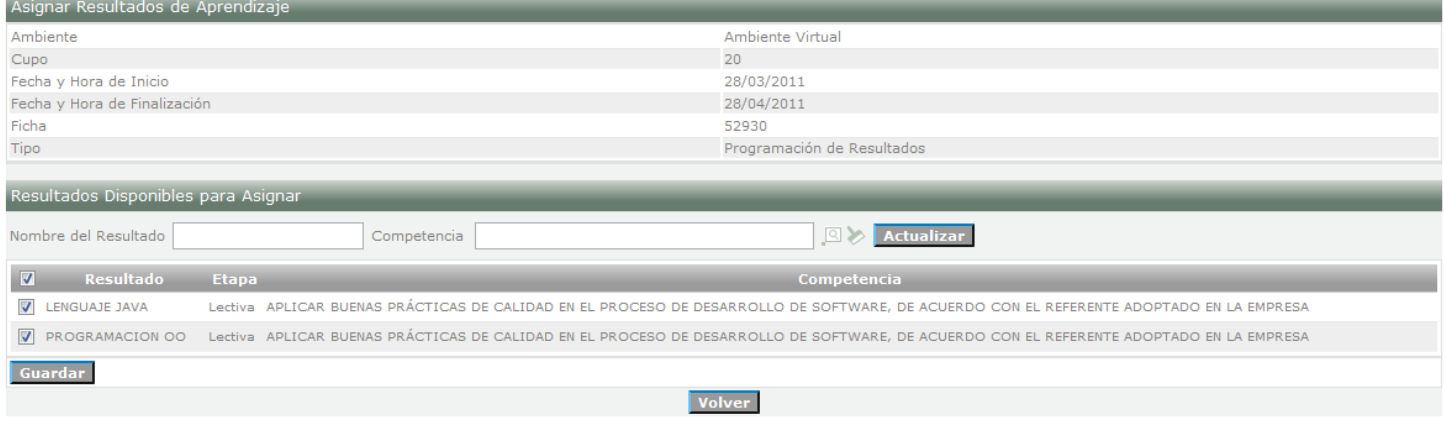

## 2.3. Seleccionar los Resultados de Aprendizaje y dar clic en **Guardar.**

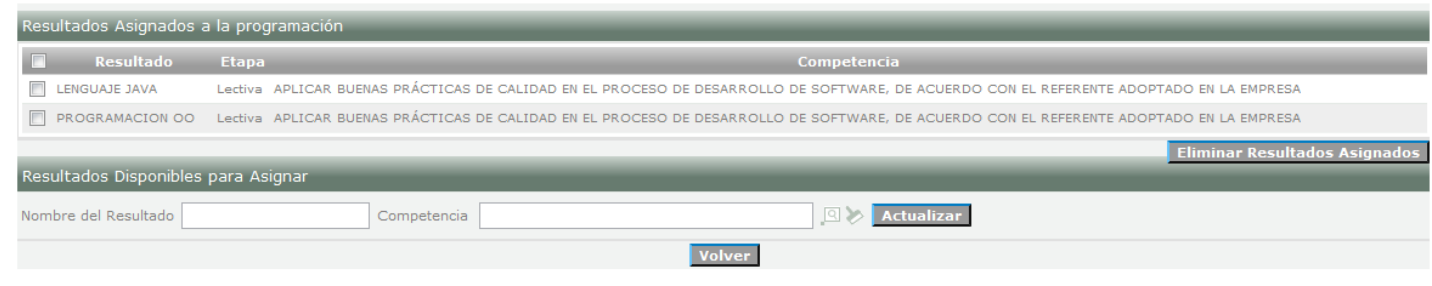

Resultado(s) agregados(s) exitosamente

### 2.4. Dar clic en la opción **Volver.**

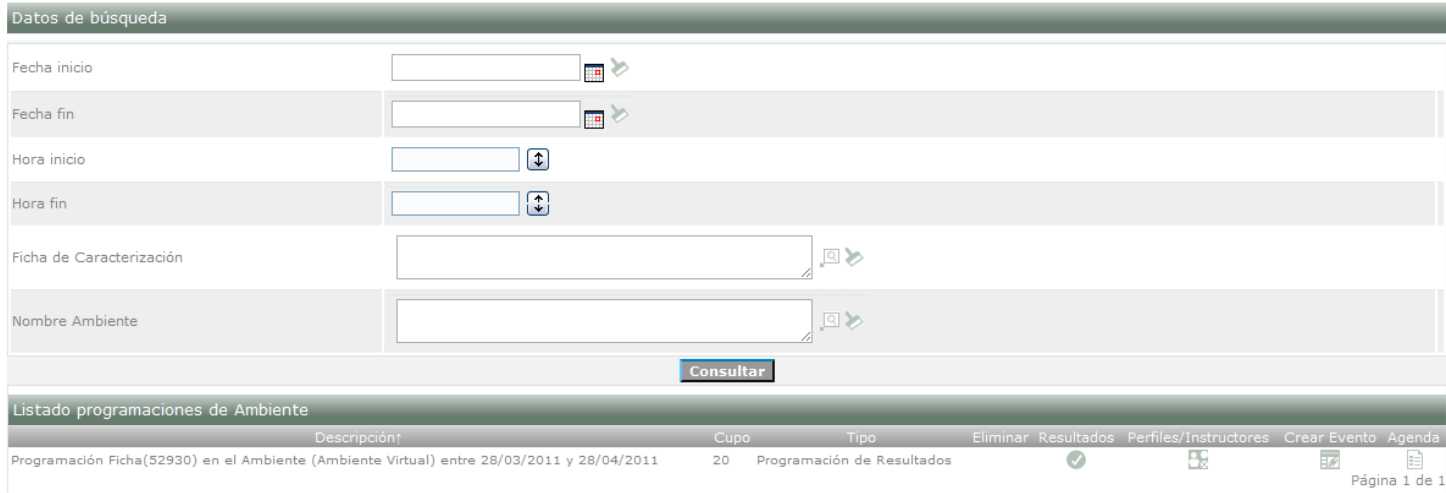

### 2.5. Dar clic en la opción **Perfiles/Instructores**

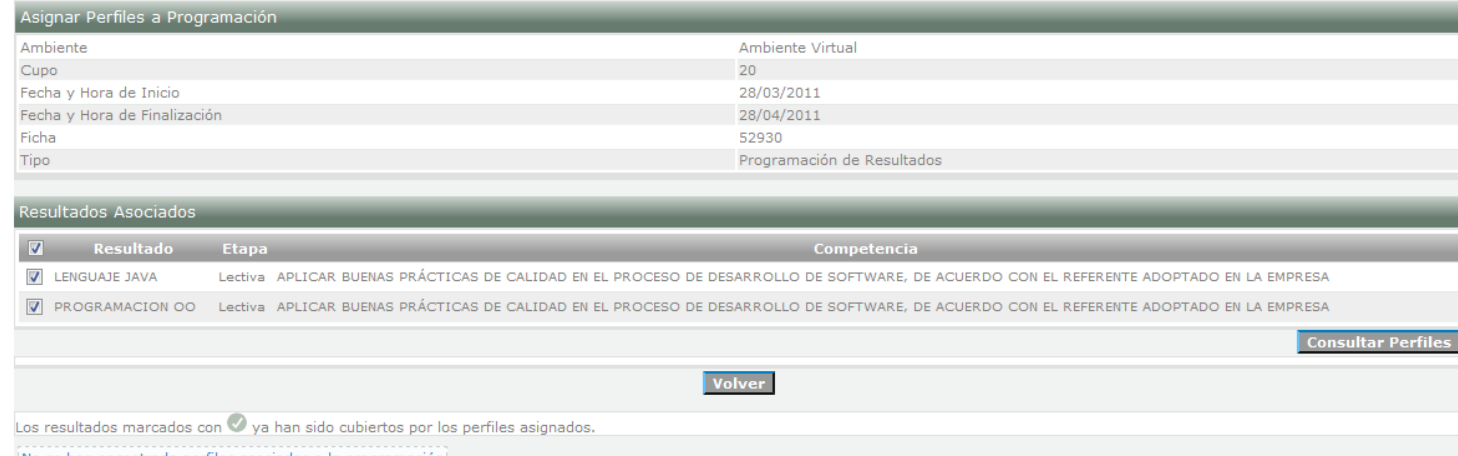

No se han encontrado perfiles asociados a la programación

### 2.6. Seleccionar los Resultados de Aprendizaje y dar clic en la opción **Consultar Perfiles.**

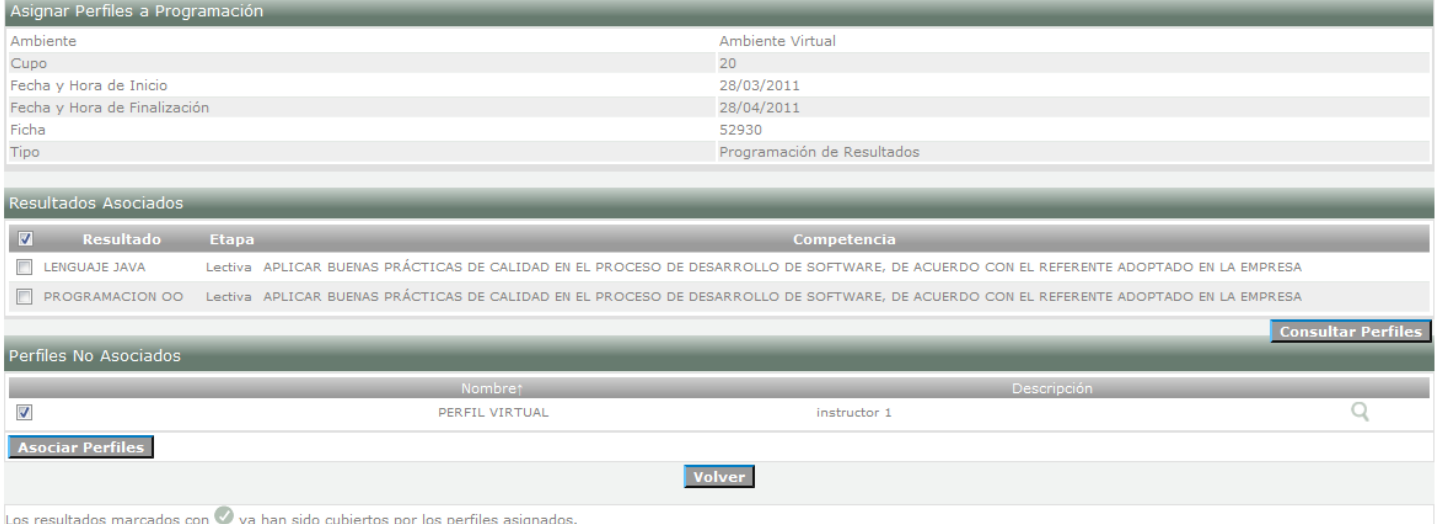

#### 2.7. Seleccionar el Perfil y dar clic en la opción **Asociar Perfiles.**

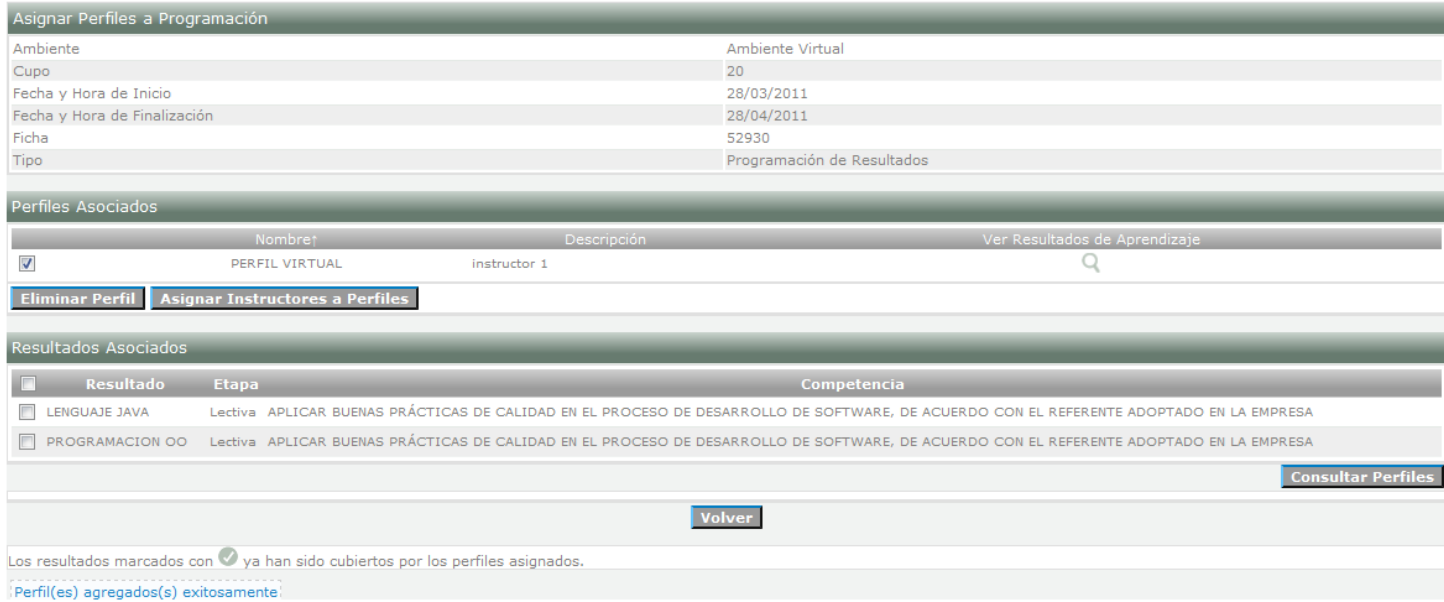

### 2.8. Seleccionar el Perfil Asociado y dar clic en **Asignar Instructores a Perfiles.**

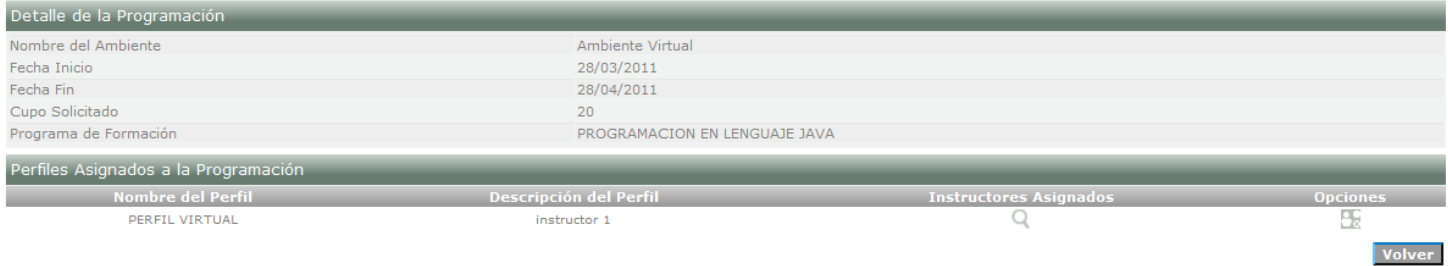

#### 2.9. Dar clic en **Opciones.**

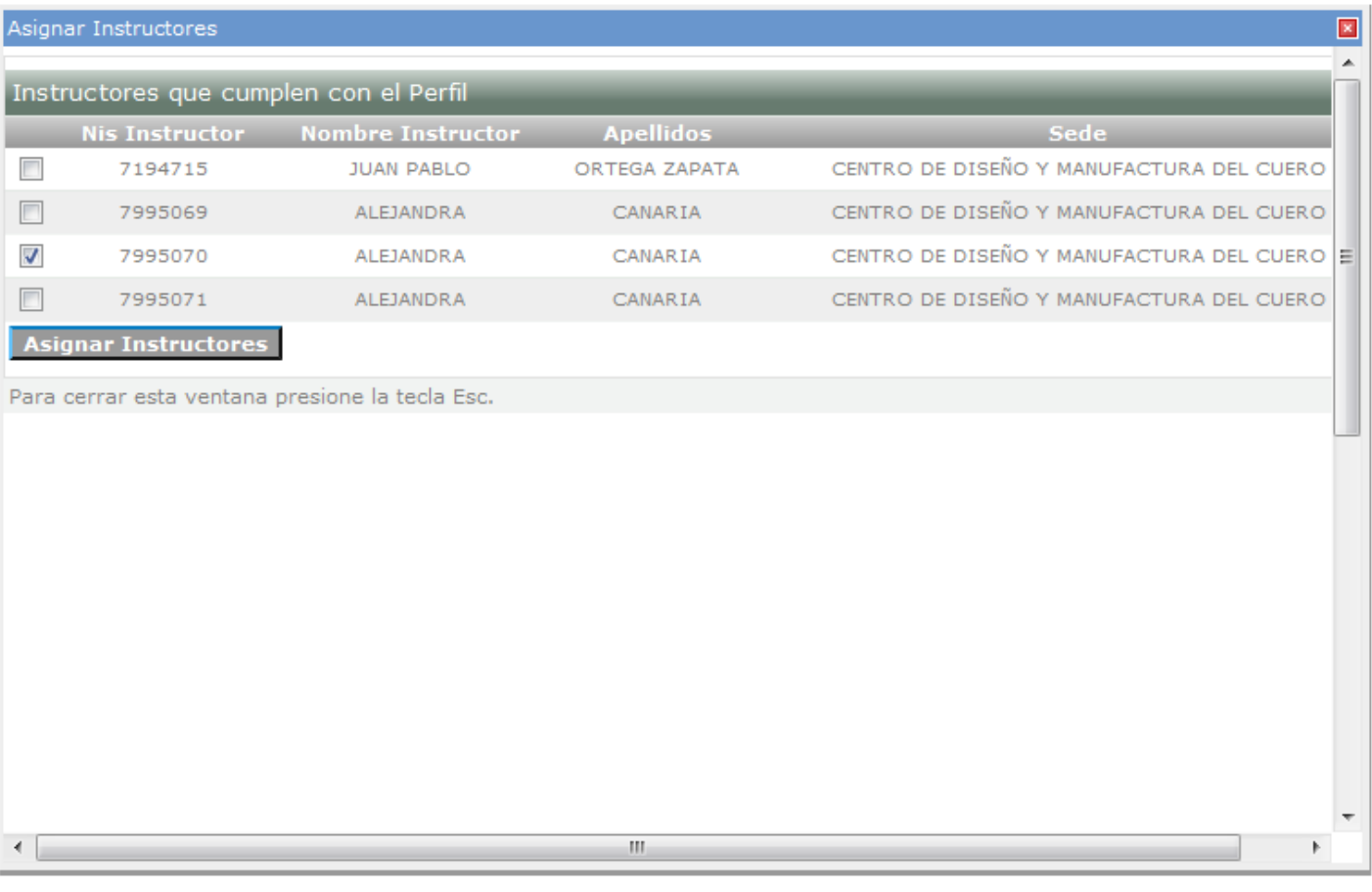

- 2.10. Seleccionar el Instructor o los Instructores y dar clic en la opción **Asignar Instructores.**
- 2.11. Cerrar la ventana y dar clic en la opción **Volver.**

#### 3. **Aprobar Programación**

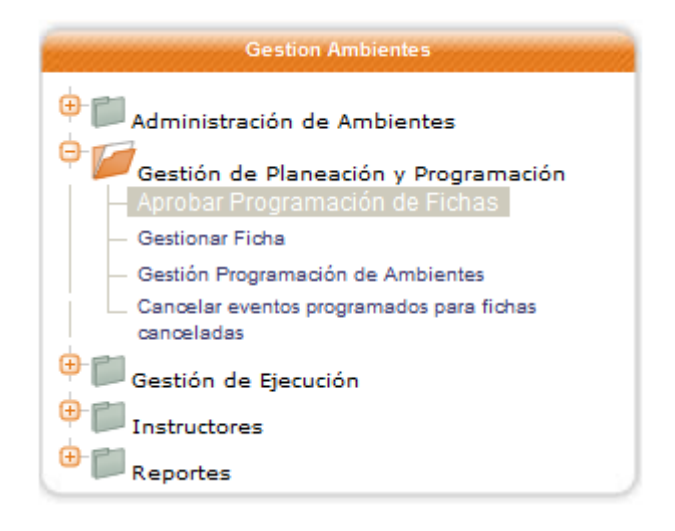

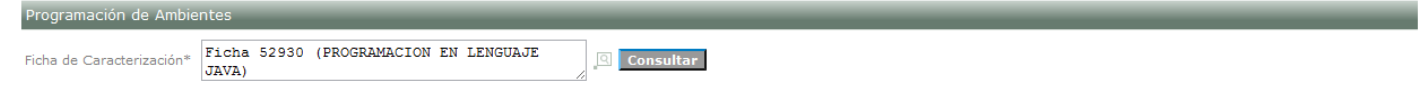

3.1. Consultar Ficha Caracterización dar clic en la opción **Consultar.**

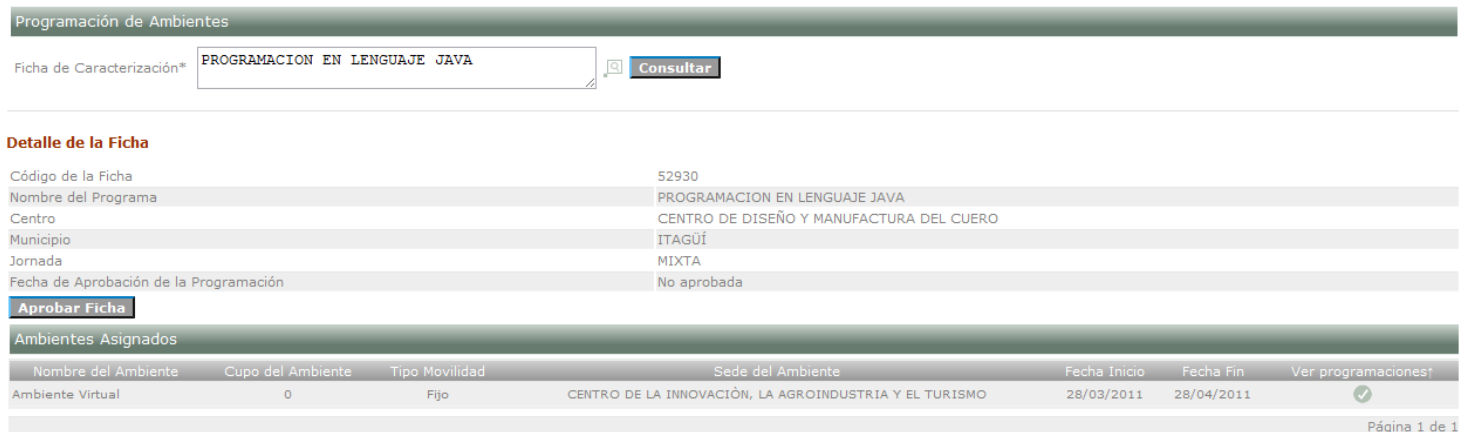

3.2. Verificar la información y dar clic en la opción **Aprobar Ficha.**

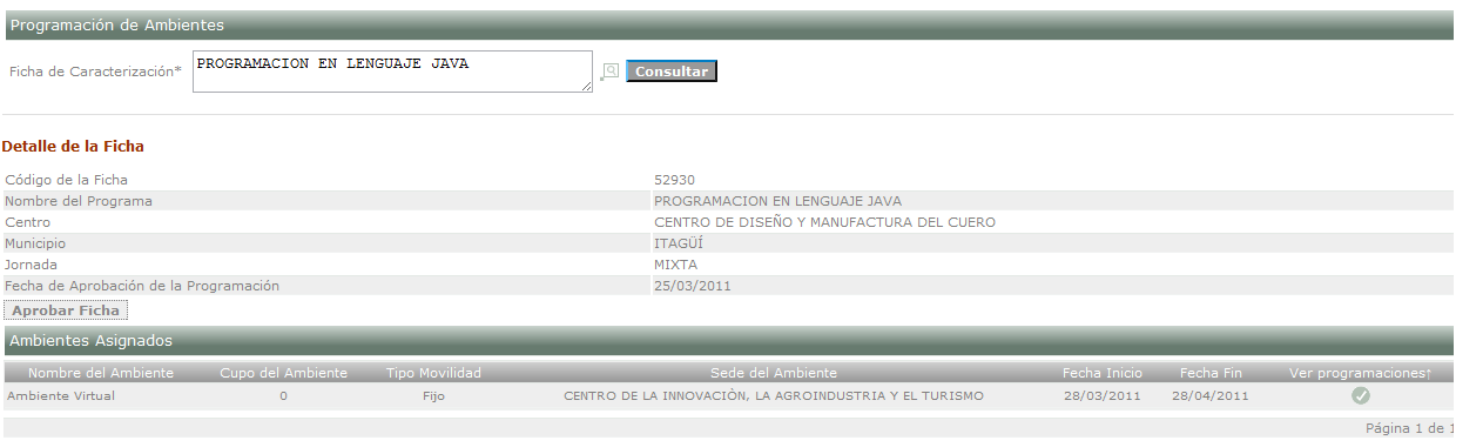

La ficha fue programada exitosamente.

# **MATRÍCULA**

#### <span id="page-18-0"></span>[Volver al Menú](#page-0-0)

EL GESTOR DE DESARROLLO CURRICULAR realiza el proceso de matrícula para formación virtual para aspirantes inscritos a Ficha Nacional Virtual y para aspirantes cuya información se carga a través de un archivo con un formato especifico.

EL GESTOR DE DESARROLLO CURRICULAR ingresa a la opción "Matrícula Virtual".

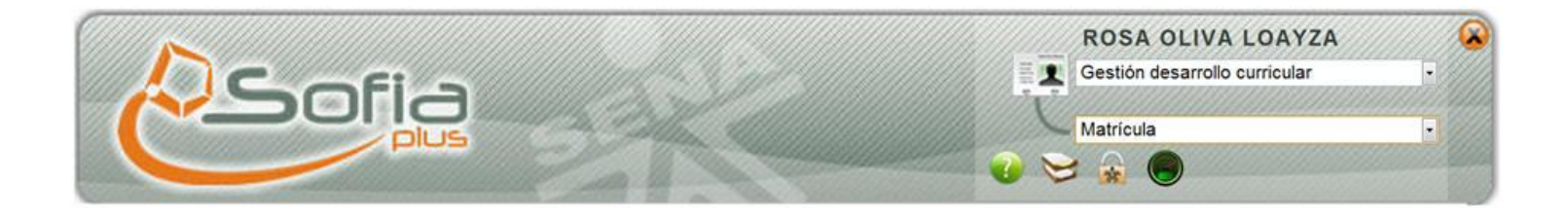

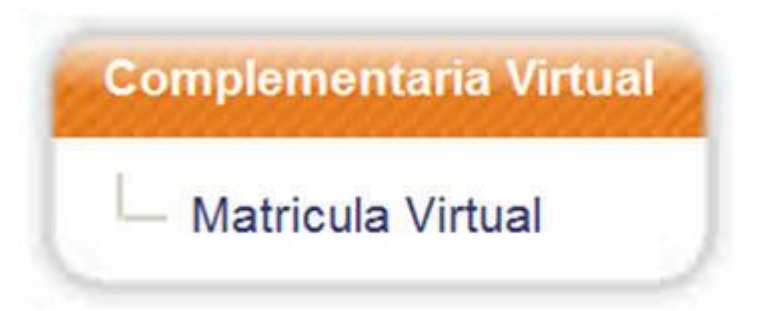

El sistema consulta las Fichas Virtuales de Centro que pertenecen al centro del usuario y que se encuentren es estado Creada.

1. Consultar la Ficha de Caracterización por Código o por Nombre del Programa.

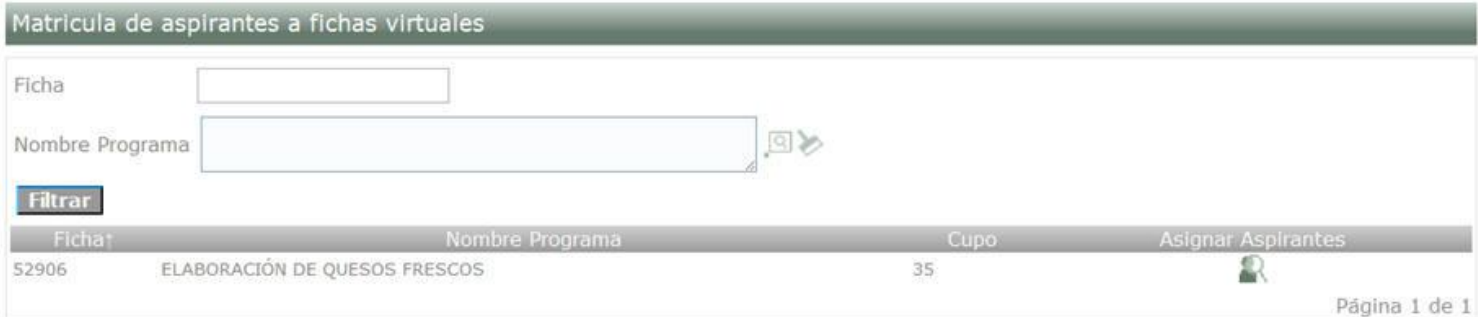

### 2. Dar clic en "Asignar Aspirantes".

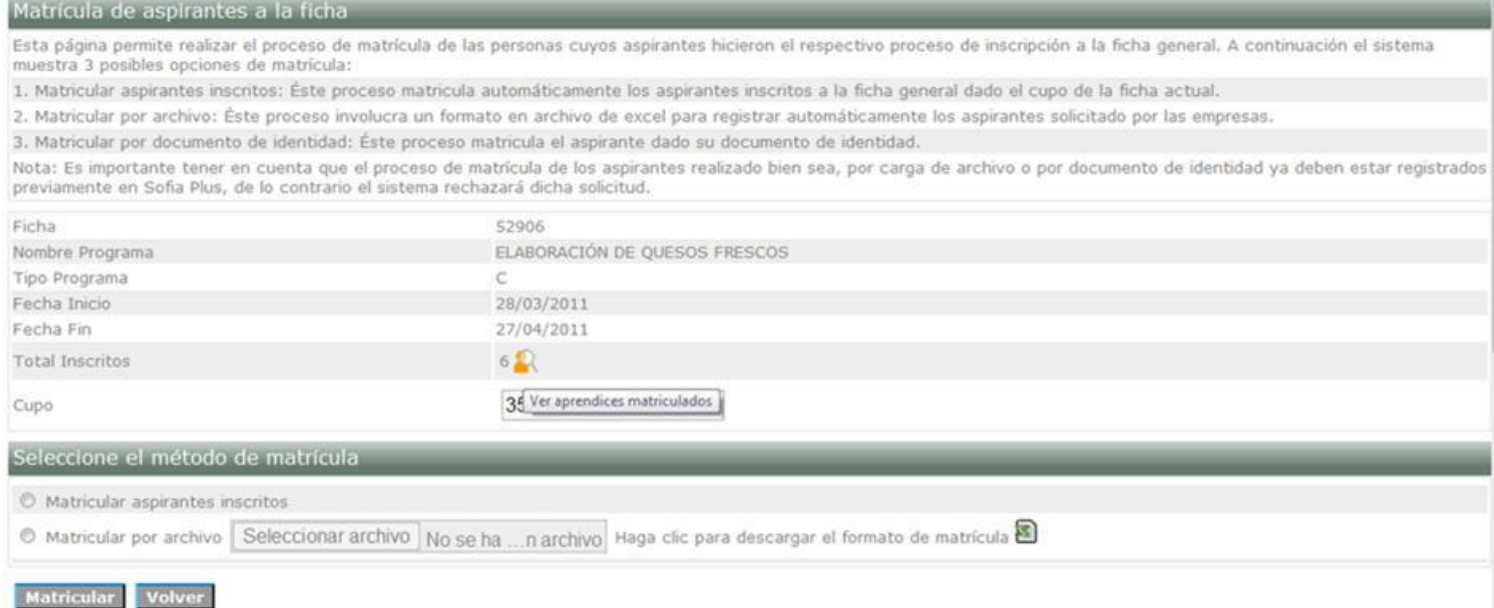

El sistema muestra los datos generales de la Ficha de Caracterización de Centro y el usuario puede verificar el cupo de la ficha, el número de inscritos como la información de los mismos en la opción "Ver Aprendices Matriculados"

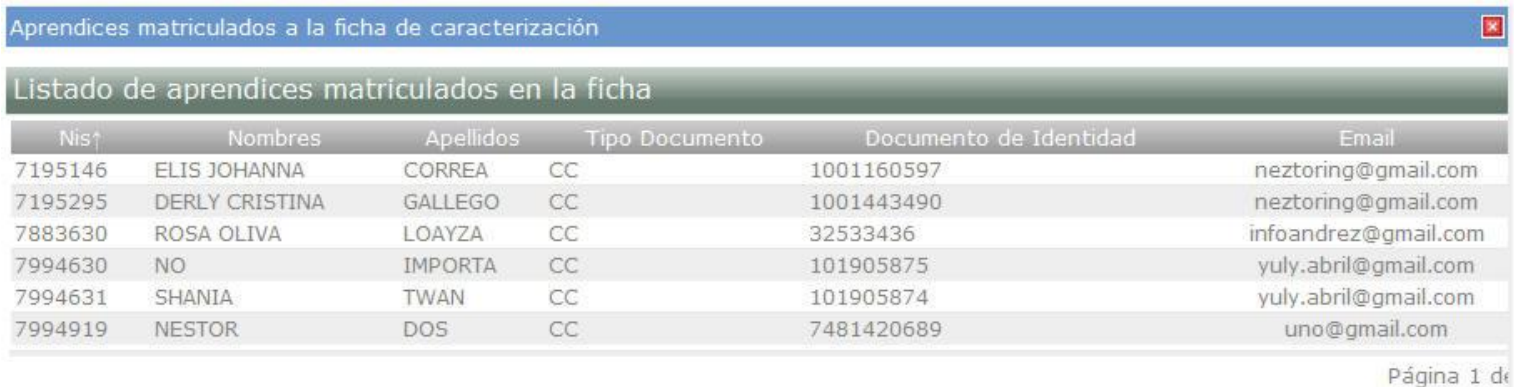

Presione Esc para salir

El usuario debe seleccionar uno de los métodos para realizar la matrícula a la ficha virtual:

3. Matricular Aspirantes Inscritos

El usuario selecciona la opción "Matricular aspirantes inscritos" y da clic en "Matricular"

El sistema toma de forma automática los aspirantes que están inscritos a la Ficha Virtual Nacional de ese programa de formación los organiza por fecha de inscripción y matricula el número especificado por el usuario en el campo Cupo, el sistema envía una notificación al correo electrónico del aspirante informándole que ha quedado matriculado a dicho programa y que el tutor se contactara con él a través del mismo medio en unas semanas para dar inicio a la formación virtual.

Cuando el cupo de la ficha se complete, la Ficha de Caracterización pasa a estado "EN EJECUCION".

#### 4. Matricular Por Archivo

El usuario da clic en el opción "Haga clic para descargar el formato de matrícula" y debe diligenciar el formato con las información necesaria para realizar este procedimiento.

Los aspirantes deben estar registrados en Sofía.

El usuario da clic en "Seleccionar Archivo".

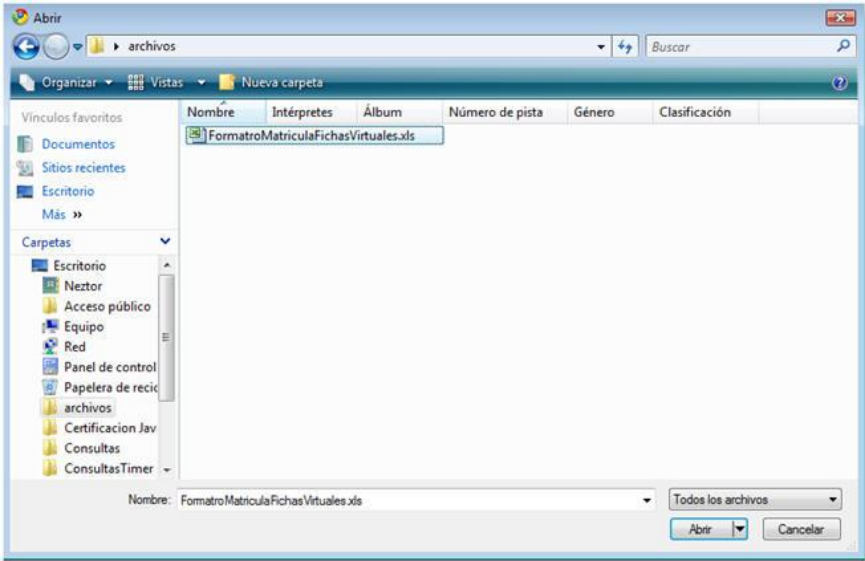

El usuario busca y selecciona el archivo con la información de los aspirantes.

El usuario da clic en "Matricular"

El sistema valida la información ingresada en el archivo y de presentarse algún error en el archivo que genera al finalizar el proceso

El sistema consulta la información de los aspirantes listados en el archivo y realiza el proceso de matrícula y envía una notificación al correo electrónico del aspirante informándole que ha quedado matriculado a dicho programa y que el tutor se contactara con él a través del mismo medio en unas semanas para dar inicio a la formación virtual.

Cuando el cupo de la ficha se complete, la Ficha de Caracterización pasa a estado "EN EJECUCION".

### **DESARROLLO CURRICULAR**

#### <span id="page-22-0"></span>[Volver al Menú](#page-0-0)

El Equipo de Desarrollo Curricular crea la(s) Ruta de Aprendizaje por Actividades necesarias para la Ejecución de la Formación.

ROL: Equipo de Desarrollo Curricular

Paquete: Desarrollo Curricular

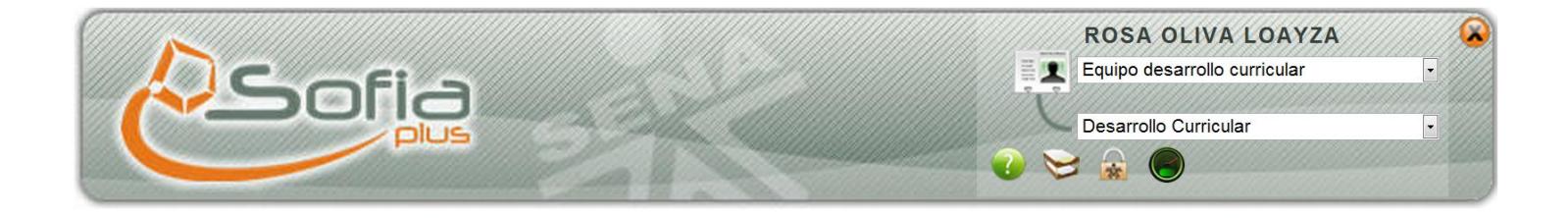

1. Crear Ruta de Aprendizaje por Actividades

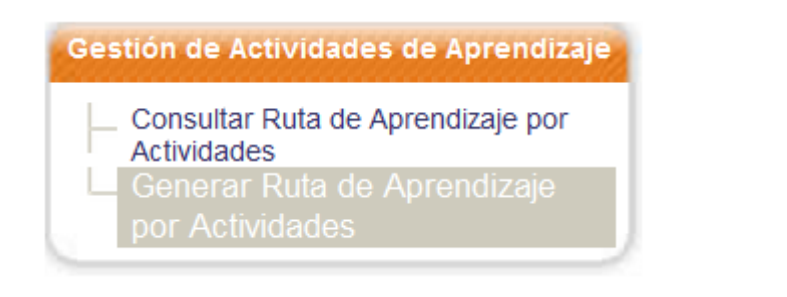

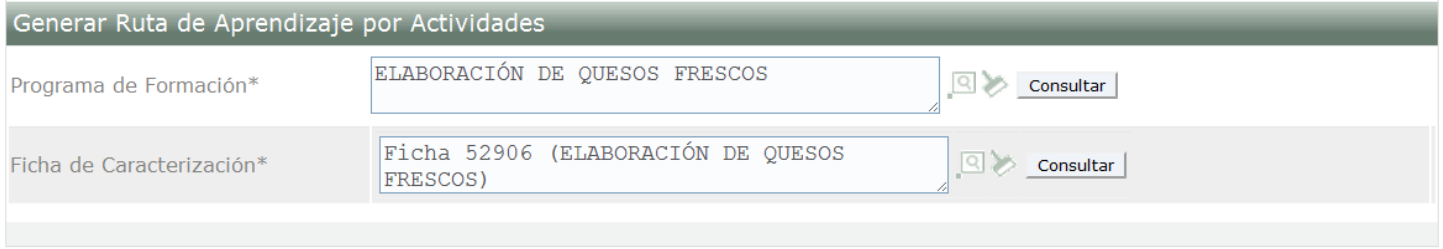

1.1. Diligenciar los campos de Programa y Ficha de Caracterización y dar clic "Consultar"

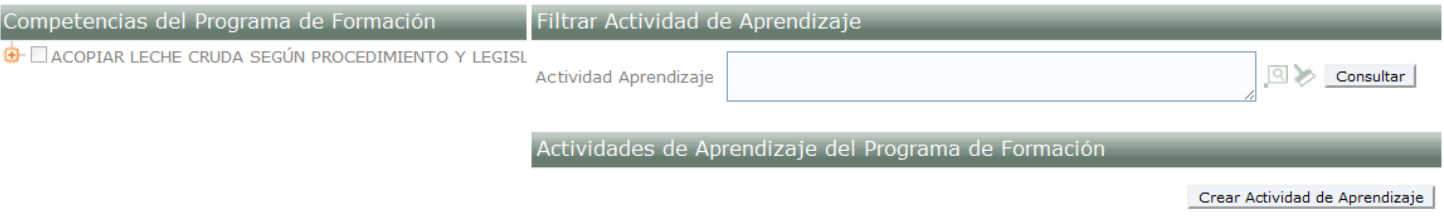

# 1.2. Dar clic en "Crear Actividad de Aprendizaje" para crear al actividad

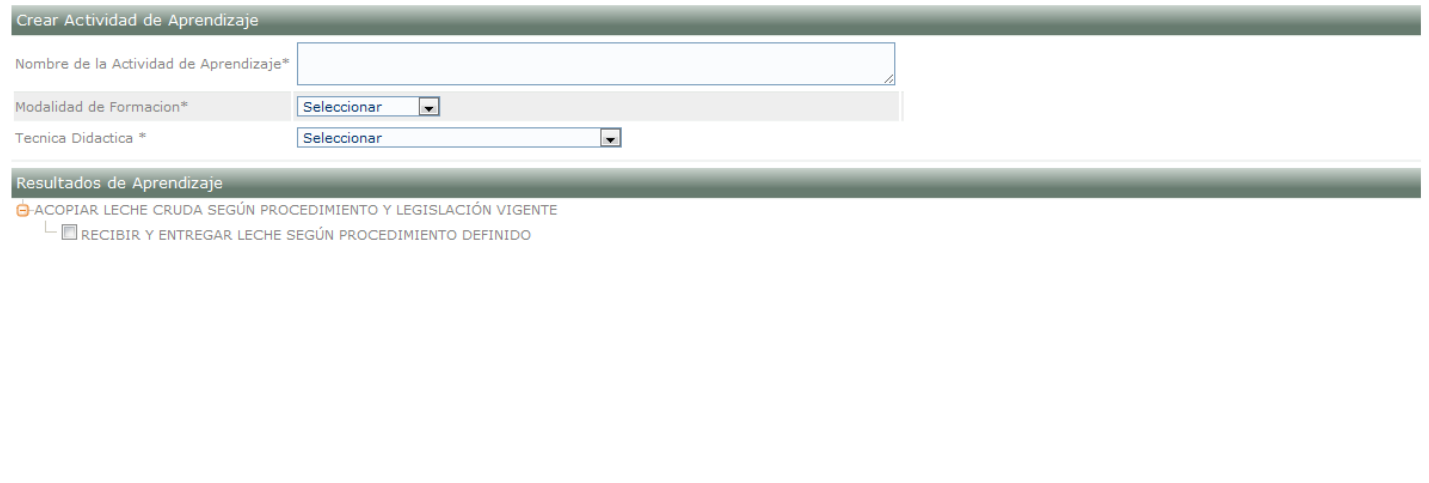

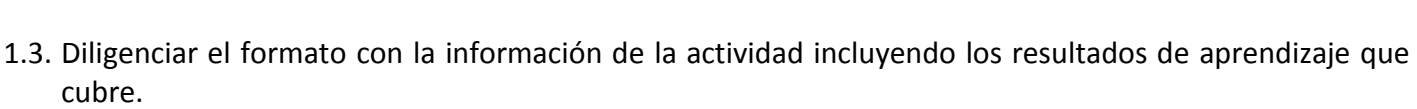

Regresar Beleccionar todos los Resultados de Aprendizaje Guardar

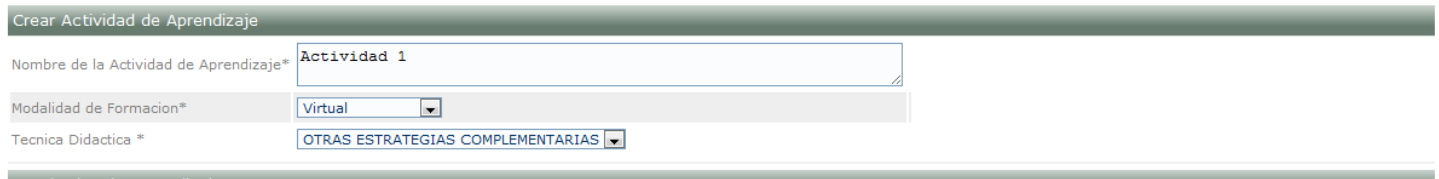

#### Resultados de Aprendizaje

ACOPIAR LECHE CRUDA SEGÚN PROCEDIMIENTO Y LEGISLACIÓN VIGENTE

 $\mathbb L$   $\overline{\mathbb{Z}}$  recibir y entregar leche según procedimiento definido

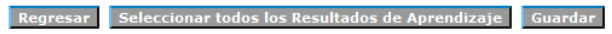

### 1.4. Dar clic en la opción "Guardar"

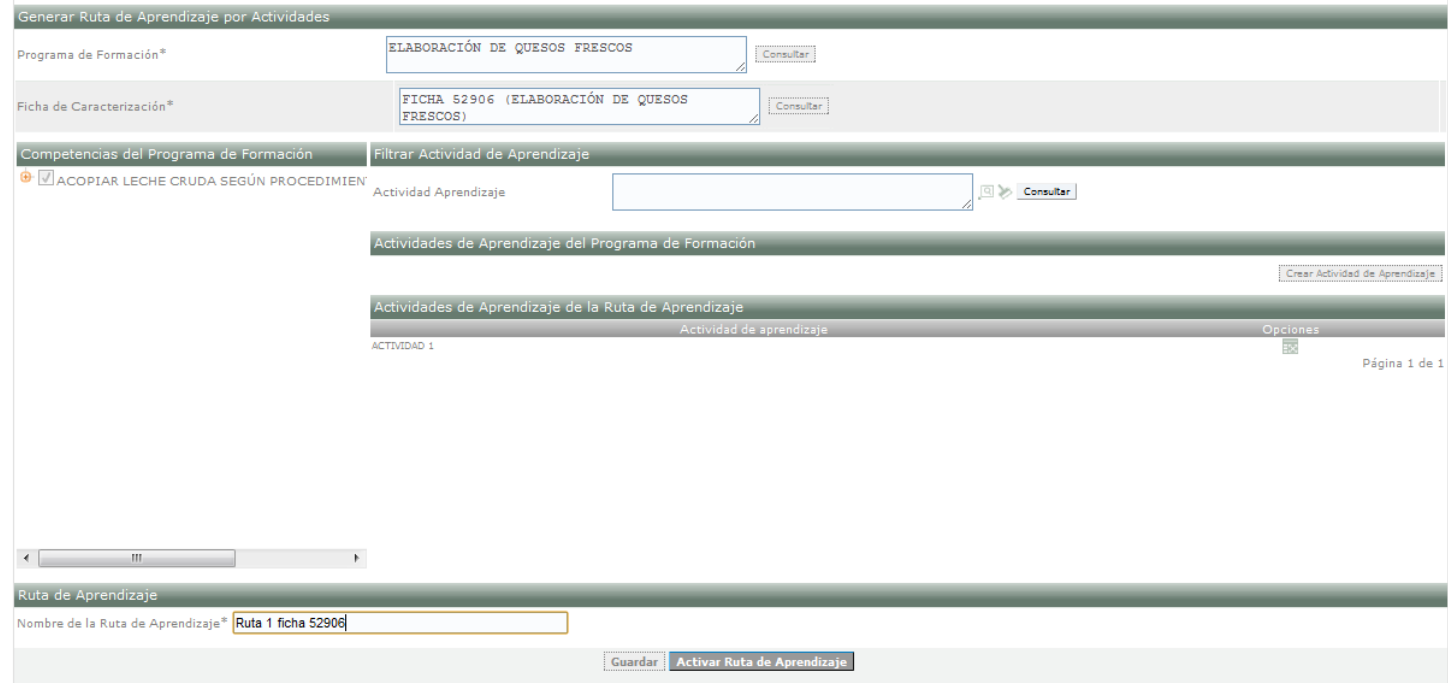

**Nota: Para crear la ruta de aprendizaje se deben crear tantas actividades como sean necesarias para cubrir todos los resultados de aprendizaje del programa.**

Ingresar el Nombre de la Ruta de aprendizaje y dar clic en "Activar Ruta de Aprendizaje"

#### 2. Consultar Ruta de Aprendizaje

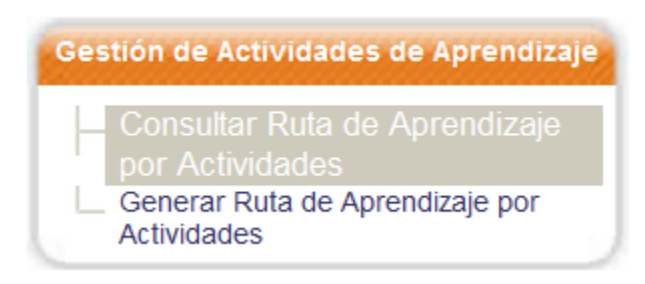

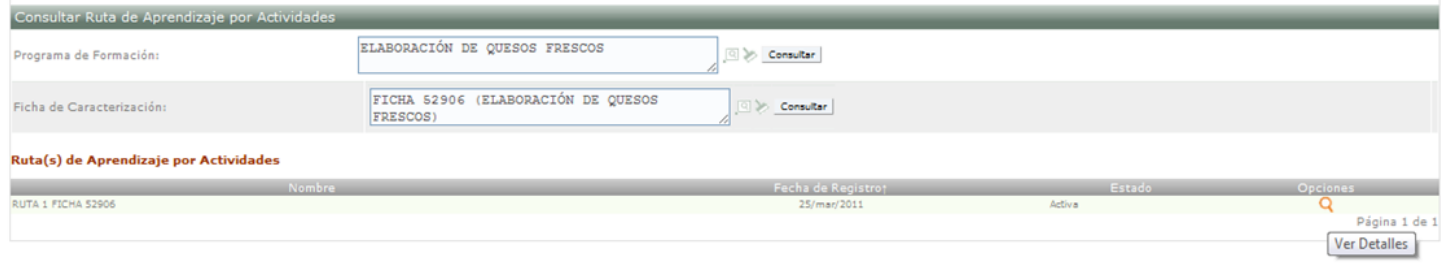

### 2.1. Ver Detalle

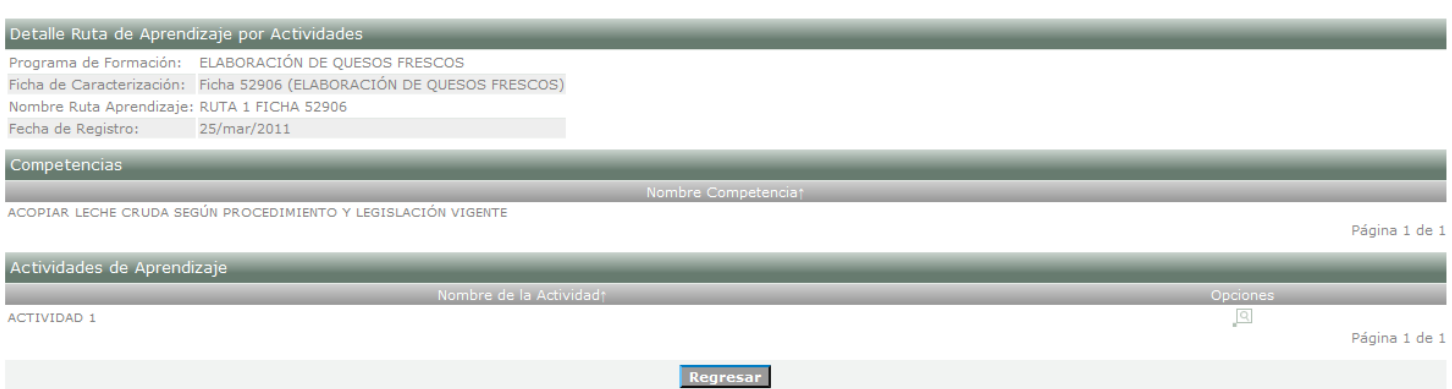

# **EJECUCIÓN DE LA FORMACIÓN**

#### <span id="page-26-0"></span>[Volver al Menú](#page-0-0)

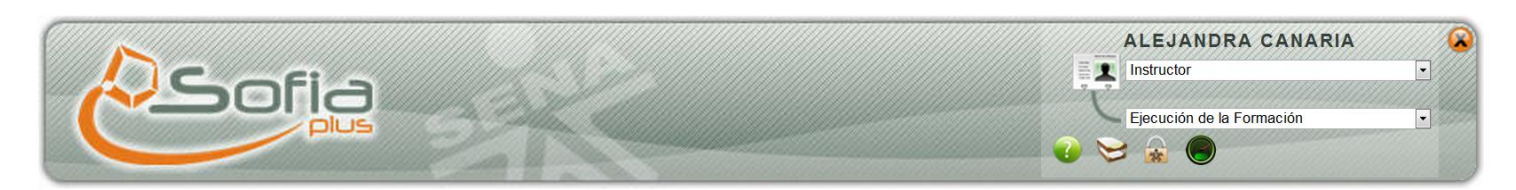

1. Asociar Aprendiz a Ruta de Aprendizaje

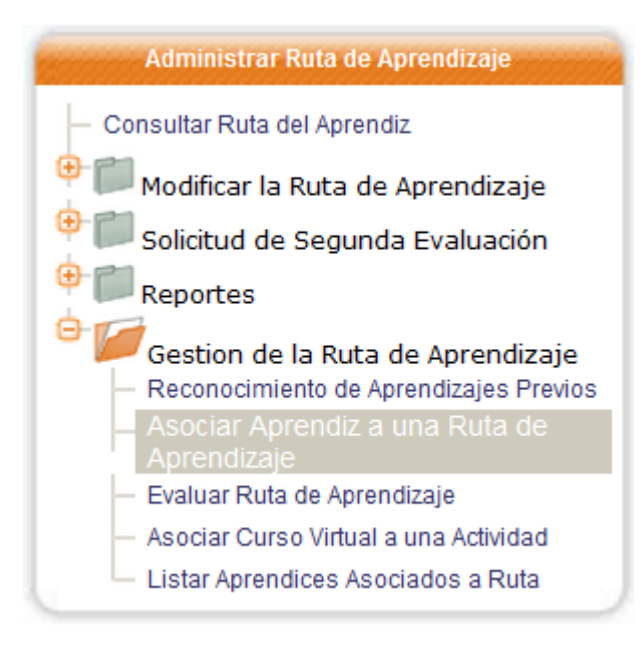

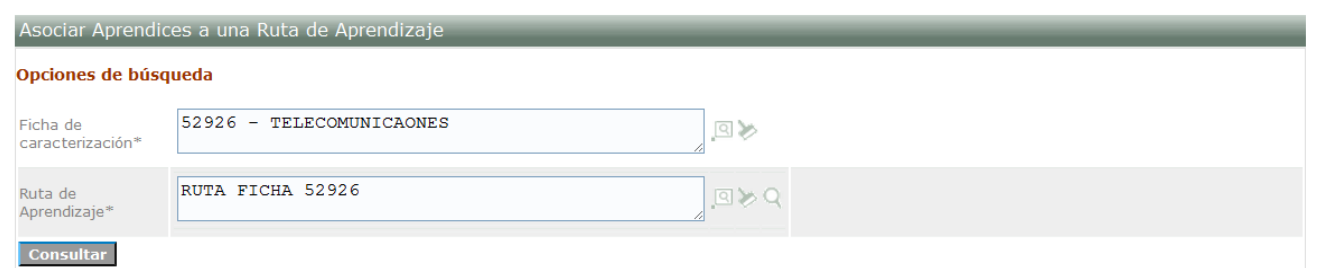

**1.1.** Se debe diligenciar la Ficha de Caracterización y la Ruta de Aprendizaje creada en Desarrollo Curricular y dar clic en la opción "Consultar"

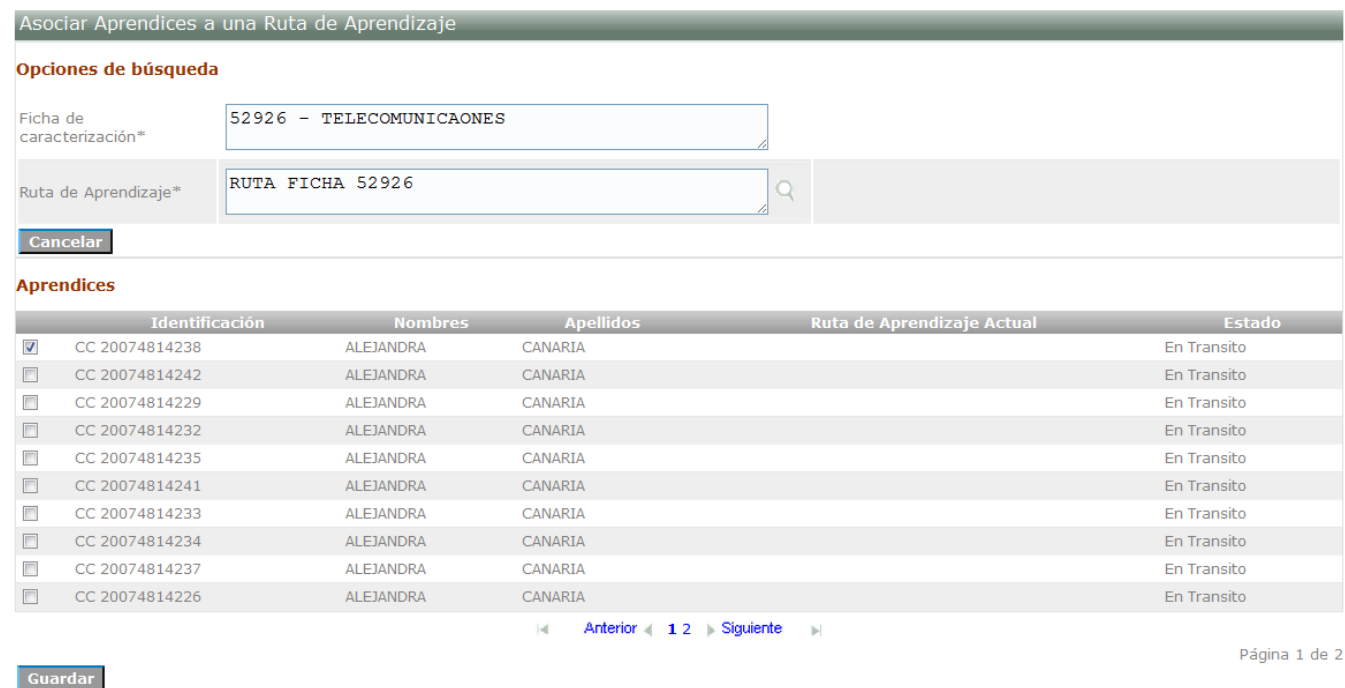

**1.2.** Seleccionar los aprendices para Asociarlos a esta Ruta de Aprendizaje y dar clic en "Guardar

La operación Asociar aprendices a ruta se realizó exitosamente. | Resultado: 1 Aprendiz(ces) asociado(s) a la Ruta de Aprendizaje: RUTA FICHA 52926. Se ha enviado un correo electrónico a los aprendices asociados a la ruta

2. Listar Aprendices Asociados a la Ruta

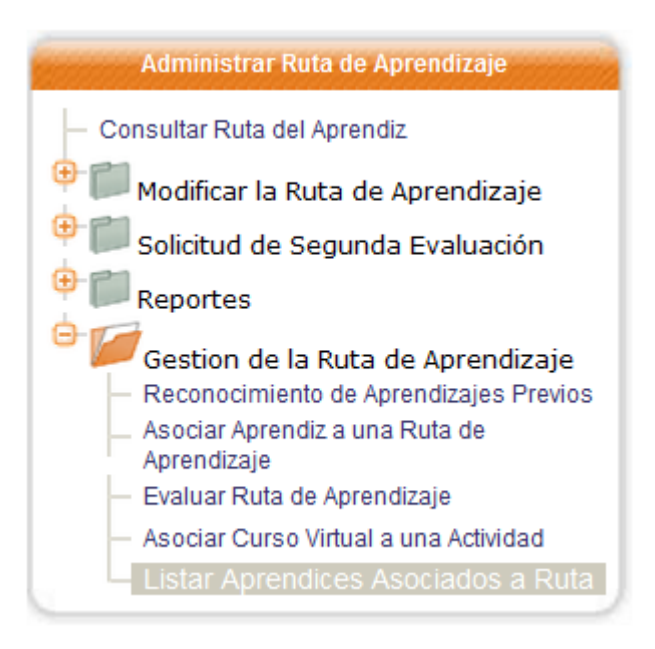

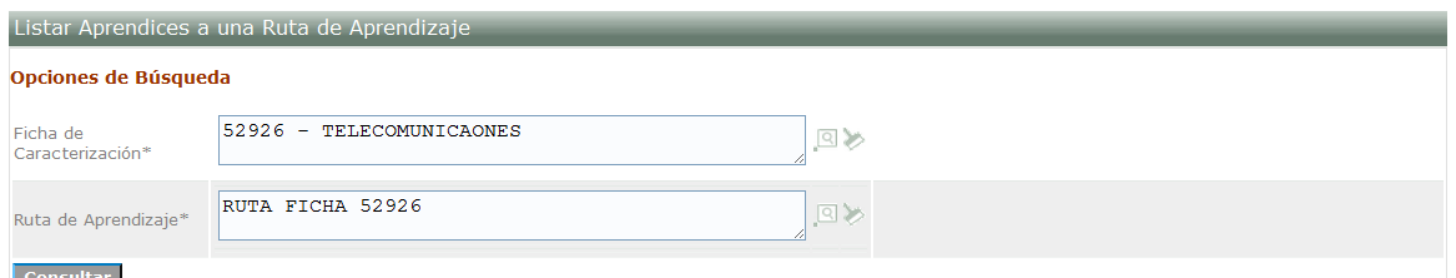

2.1. Se debe diligenciar la Ficha de Caracterización y la Ruta de Aprendizaje y dar clic en la opción "Consultar"

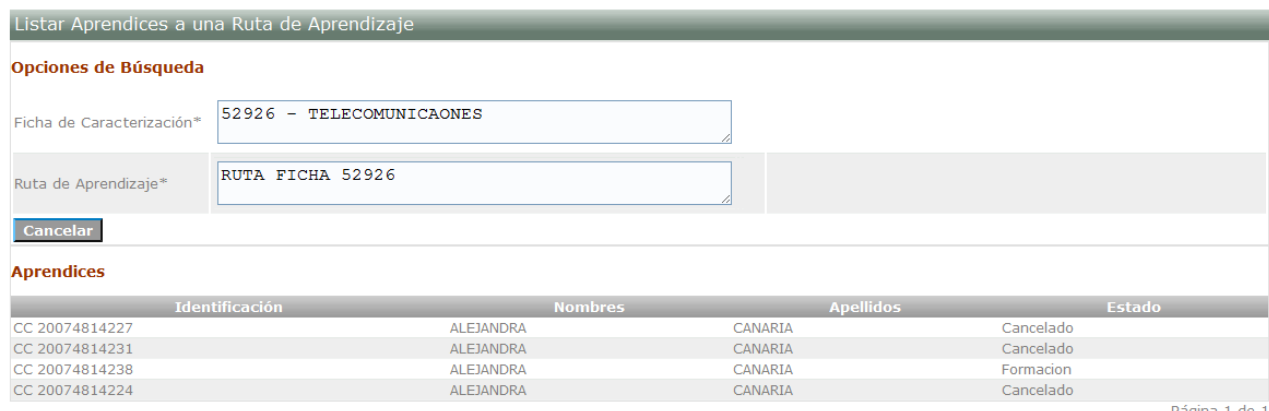

El sistema lista los aprendices a esta ruta de aprendizaje.

3. Evaluar Ruta de Aprendizaje

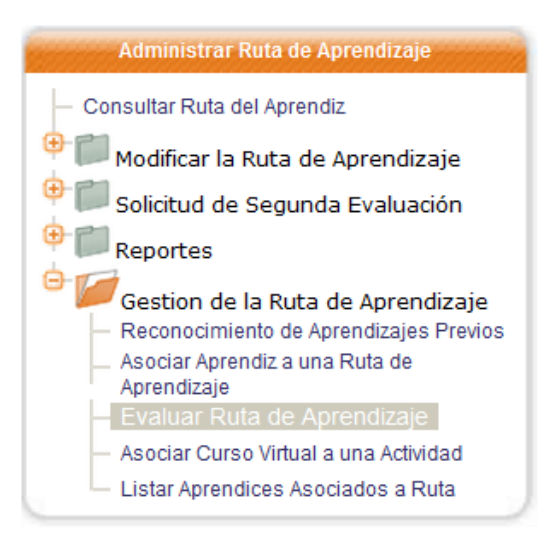

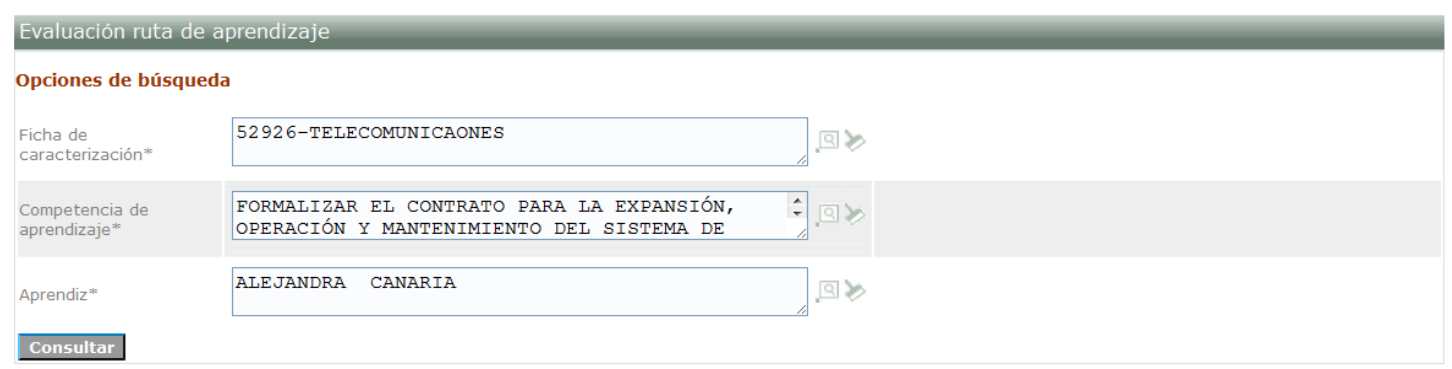

3.1. Diligenciar los campos Ficha de Caracterización, Competencia de Aprendizaje y Aprendiz y dar clic en la opción "Consultar"

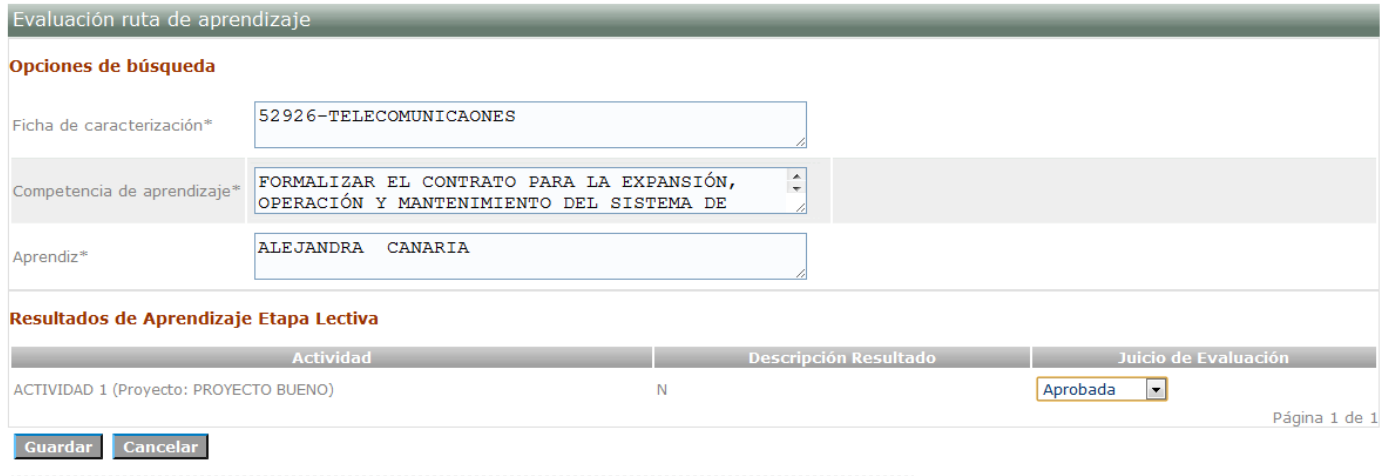

No existen resultados de aprendizaje asociados a la competencia seleccionada correspondiente a la etapa práctica

- 3.2. Registrar el Juicio de Evaluación (Aprobada o No Aprobada) para las diferentes actividades del aprendiz y dar clic en la opción "Guardar".
- 4. Crear Novedad Cancelamiento

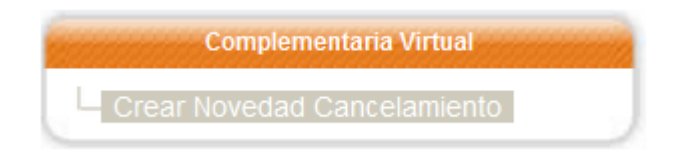

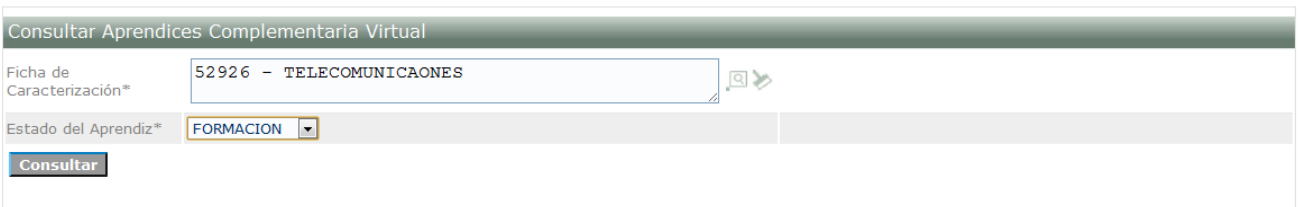

4.1. Diligenciar los campos Ficha de Caracterización, Estado del Aprendiz y dar clic en la opción "Consultar"

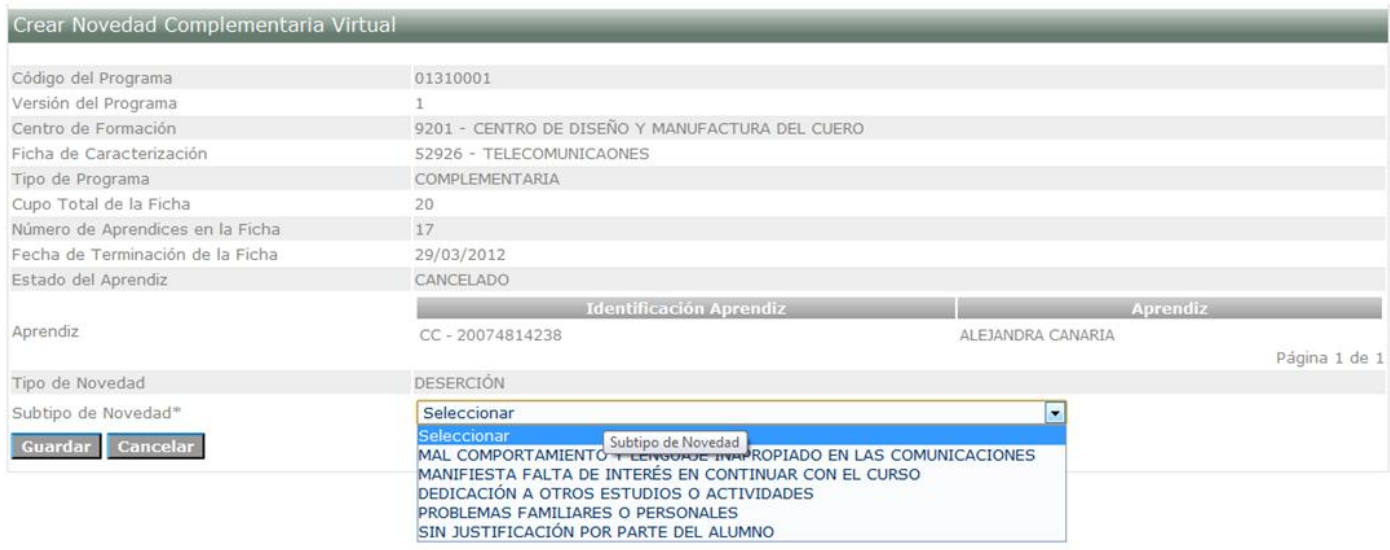

4.2. Seleccionar el campo Subtipo de Novedad y dar clic en "Guardar"